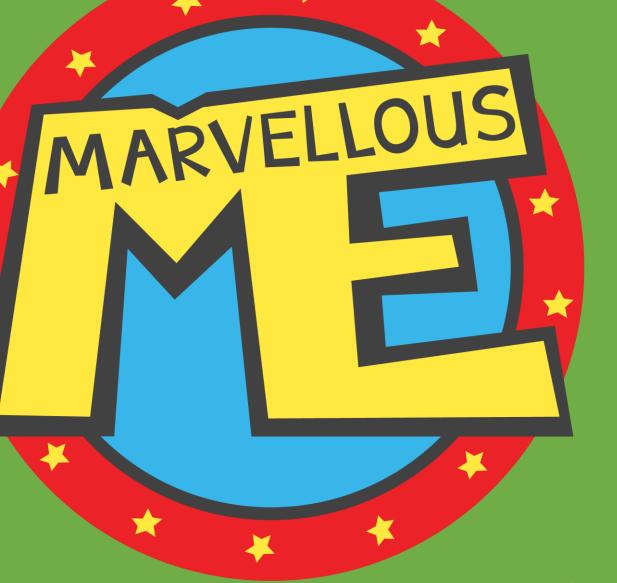

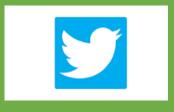

Follow us on Twitter for latest news & tips

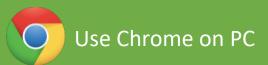

E. support@marvellousme.com

T. 01273 900202

www.marvellousme.com

Still need help?

# **Engaging parents**

MarvellousMe Admin Tutorial

© MarvellousMe Ltd. www.marvellousme.com

# How to...

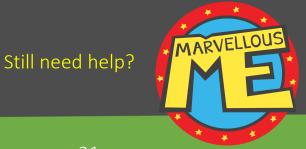

About MarvellousMe 2

Log in to the admin portal 5

The admin home screen 7

Setting up your school 8

You've set up your data. Please read 21

Quick checks 22

Your final actions 23

Add pupils manually 24

Add teachers manually 25

Edit teachers, reset passwords & assign groups 26

Delete teachers & pupils 27

Parent join-up instructions 28

Print parent join code letters / See who's joined 29

SLT feature Add weblinks to your parents' app 30

SLT feature Add key learning areas 31

SLT feature Create School Badges 32

SLT feature Leadership insight 33

Add groups & special report filters 35

Add children to groups and report filters 36

Award badges & send messages 43

View messages 47

Delete messages 49

Manage Parents / See who's joined 50

Get help & resources 51

MarvellousMe teacher app 52

MarvellousMe parent app 65

New Year Data Refresh Instructions

U I C K

S T A R

# Whole school parent engagement...

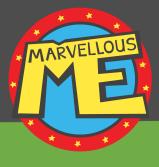

'MarvellousMe is the best thing that we have ever done to engage parents in their children's learning.'

(Andrew Sharp, Headteacher)

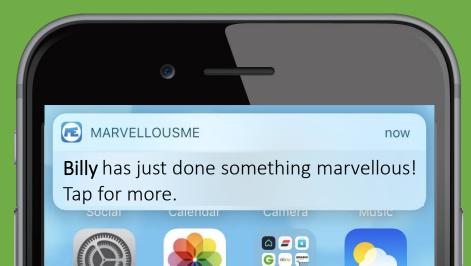

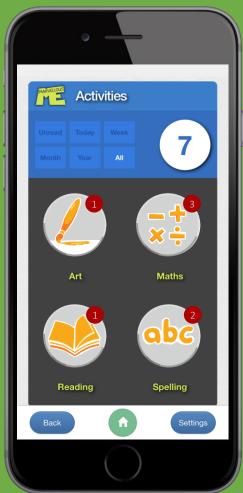

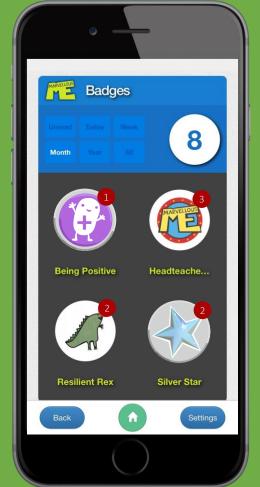

'Pupils said
MarvellousMe
provides rewards,
highlights their
strengths, and
helps their
self-confidence.'
(OFSTED)

# Where MarvellousMe fits...

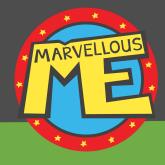

#### **Teacher-Parent Partnership**

Personal, positive, learning-led and praise-led news

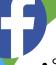

- Website
- Social media
- Newsletters
- Parent booking systems
- Online payments
- General messages sent from the office

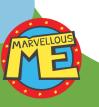

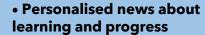

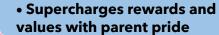

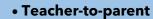

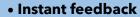

- Inspires home learning and reinforcement
- Involves wider family
  - School-wide consistency
    - Positive

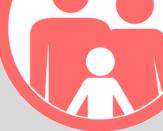

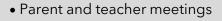

- Parent workshops
- Curriculum days
  - Coffee mornings

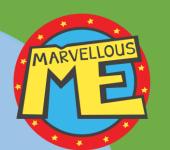

'Parent engagement is one of the most effective ways to improve children's happiness, motivation and confidence at school, helping them to become more powerful learners.

The more parents and children have good conversations about school, the better pupils achieve. MarvellousMe makes these

family conversations happen.'

Bill Lucas, Professor of Learning at the University of Winchester and co-author of 'Educating Ruby'.

# Key points.

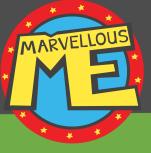

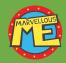

MarvellousMe is a whole school parent engagement system, designed by a once-disengaged dad.

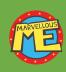

MarvellousMe delivers positive news about learning and success, in an engaging and personal way, and as a cherished keepsake. It will help to improve attendance, home support and outcomes.

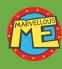

MarvellousMe won't add extra work. Setup is done by the office, parents can't message back, and teachers typically use MarvellousMe in a plenary, twice a week.

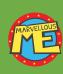

Leaders can focus parent engagement on key learning areas and its school rewards and values, and MarvellousMe delivers progress tracking and impact evidence, even on special cohorts like Pupil Premium and SEN children.

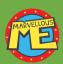

The office can award MarvellousMe **badges for attendance and punctuality**, send messages and newsletters, and auto-tally House and team scores. It helps to save time, money and the environment.

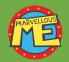

MarvellousMe is used by over 750 schools, with an average parent join rate of 9/10.

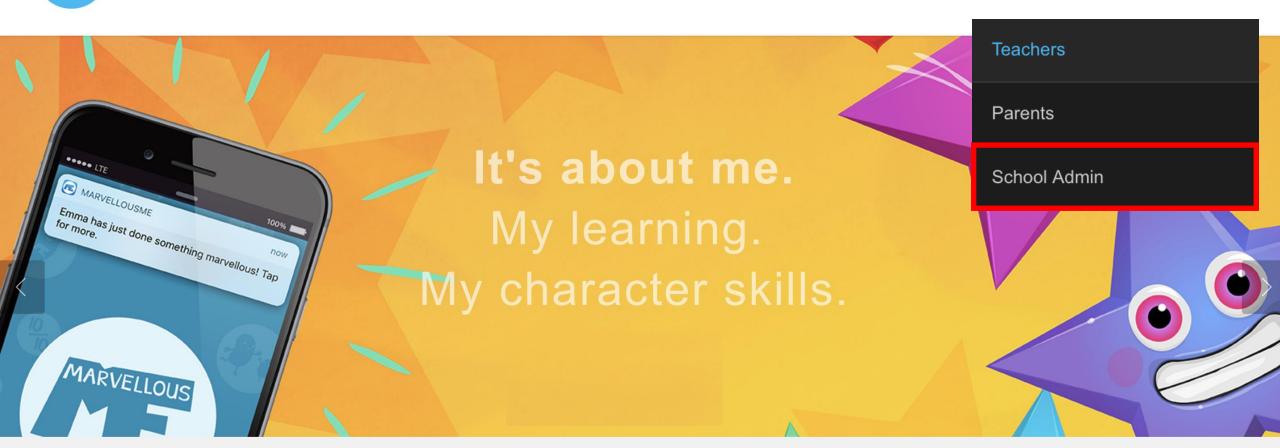

# 'MarvellousMe is a game changer for parent engagement.'

Children are happier. Their learning and character skills improve.

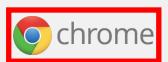

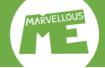

# Please contact us for your admin login credentials.

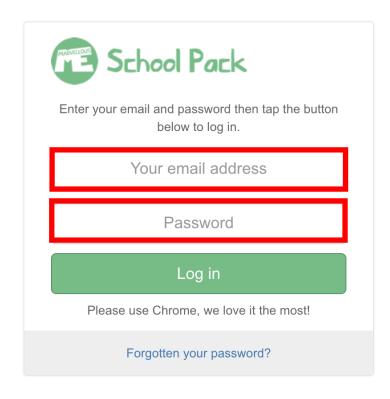

- ☐ Please contact us if you have forgotten your login details, or need us to change your password.
- ☐ We only enable one admin account per school. Please share your login details only with people you trust.

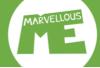

#### The admin home screen. Please read it carefully.

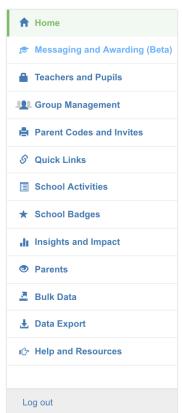

#### Home

- Send messages and reminders
- Award badges.
- · View messages sent.
- » Messaging and Awarding (Beta)
- · View parent join codes.
- · Print parent join code letters and reminders.
- Track followers.
- » Parent Codes and Invites
- Focus parent engagement where it matters.
- Set up and edit priority badges that celebrate your school's core values, and track how everyone is doing.
- » School Badges
- Add, edit and delete bulk data.
- · Set up your new school year.

» Bulk Data

Export your system data.

» Data Export

- E. support@marvellousme.com T. 01273 900202
- Add. edit and delete teachers and pupils.
- Change a teacher's email and password.
- Assign teachers and pupils to
- » Teachers and Pupils
- Add links to your parents' MarvellousMe app, such as to your website, term dates, learning resources, and other activities and experiences.
- » Quick Links
- Track parent and teacher engagement.
- View your School Badge and School Activity Scorecards.
- Set the recipients for the weekly performance snapshot.
- » Insights and Impact

groups, filters and teams. Easily add teachers and pupils

· Add. edit and delete classes.

- to any group (or multiple groups), and swap them around whenever you want.
- » Group Management
- Focus parent engagement where it matters.
- Set up and edit priority learning areas that you want teachers to engage parents in, and track their success.
- » School Activities
- View parent details.
- Change a parent's email and password.
- · Delete or disable parents.
- » Parents
- User and Reference Guides.
- · Launching to parents.
- · Tips for school leaders.
- · Tips for teachers.
- · Tips for parents.
- » Help and Resources

- ☐ The bullet-points tell you what you can do in each section.
- ☐ Spot the 'Help and Resources' section, and our phone number, if you need help.

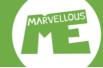

## Set up your school. Go to 'Bulk Data...' & tap the button 'Add your school to MarvellousMe...'

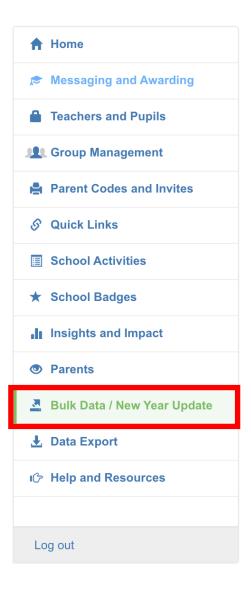

#### Bulk Data / New Year Update 1

#### Adding and refreshing your whole school data

Use this section to add your school data for the first time, or to update your system for a new school year.

Please select the correct option below to upload your data worksheet. Each process is different.

You must include your whole school data every time you do an upload, as it will overwrite your current setup.

If you are unsure, please see our admin tutorial and guides in the Admin section of our Schoolbag, or contact us for help.

#### Tip!

You can also add new staff and children in the 'Teachers and Pupils' section of the Admin portal, and transition and manage existing groups (e.g. move Class 1 children to Class 2) in the 'Group Management' section.

Add your school to MarvellousMe for the first time.

Update your school data for the new school year.

Need to make bulk data changes to your school data mid term? Tap here, or contact us for help.

**Do you want to show additional statistics to parents**, such as their Attendance Rate or Conduct Points? Tap here, to upload and display your data, or to refresh previous statistics.

Tap 'Add your school to MarvellousMe for the first time' section.

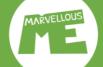

### Read the notes and download your Data File...

| ♠ Home                         |
|--------------------------------|
|                                |
| Teachers and Pupils            |
| Group Management               |
| Parent Codes and Invites       |
| S Quick Links                  |
| School Activities              |
| ★ School Badges                |
| Insights and Impact            |
| Parents                        |
| Bulk Data / New Year Update    |
| ♣ Data Export                  |
| <b>I</b> (→ Help and Resources |
|                                |
| Log out                        |

#### Add your school to MarvellousMe for the first time

Use this section to add your school to MarvellousMe for the first time, by uploading a .csv data file containing all the staff, children and groups that you want to be active.

See our detailed instructions and post upload checklist in the Admin section of our Schoolbag, or contact us for help.

#### COMPLETING AND UPLOADING YOUR SCHOOL DATA FILE

- 1. Download your data file using the button below.
- 2. Check you have all the staff, and their email, that you want active in MarvellousMe in columns A and B.
- 3. Add the first and last name of each child in column C, their UPN in column D, and their Reg Group in column E. You can easily get this information from an MIS report. Use our **name configurator in the Admin section of our Schoolbag** if you need to reformat children's names into our required format.
- 4. Add just the main teacher email, copied from column B, next to their Reg Group in column F. You assign other staff, such as job-shares and SLT, to these groups after the data upload.
- 5. Save your data file as a .csv type.
- 6. Tap the green button to upload your data file, and proceed to the review stages.

| STAFF NAME | STAFF EMAIL | CHILD NAME | UPN | REG GROUP | MAIN TEACHER EMAIL |
|------------|-------------|------------|-----|-----------|--------------------|
|            |             |            |     |           |                    |
|            |             |            |     |           |                    |

Download Data File

Upload Data File

- ☐ Read the notes carefully.
- ☐ Download your Data File.

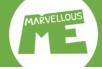

### Prepare your data. Do not change the column headers. Save the file as .csv format...

|     |                                                                                         | A        | В                       | С                   | D             | Е             | F                  |
|-----|-----------------------------------------------------------------------------------------|----------|-------------------------|---------------------|---------------|---------------|--------------------|
| 1   | 1 STAFF NAME                                                                            |          | STAFF EMAIL             | CHILD NAME          | UPN           | REG GROUP     | MAIN TEACHER EMAIL |
| 2   |                                                                                         |          |                         |                     |               |               |                    |
| 3   |                                                                                         |          |                         |                     | 2, 1          | ·c 1.1        |                    |
| 4   | <u> </u>                                                                                |          | change the column h     | •                   |               | •             |                    |
| 5   |                                                                                         | List the | e staff you want to use | MarvellousMe. Ad    | d their nam   | ies as used l | by the             |
| 6   |                                                                                         | childre  | n, e.g. Mr Jones, Mrs   | Smith.              |               |               |                    |
| 7 8 | Add the children's names in column F. Do not split their name in to two columns         |          |                         |                     |               |               | columns.           |
| 9   |                                                                                         |          |                         |                     |               |               |                    |
| 10  |                                                                                         |          |                         |                     |               |               | Ae account?        |
| 11  | Remember to remove any emidren who should not have a Marvehousine account:              |          |                         |                     |               |               | vic account:       |
| 12  | Sort the children, their UPNs and Reg. Groups by Reg. Group.                            |          |                         |                     |               |               |                    |
| 13  | Add the correct email for just the main teacher next to each child in their Reg. Group. |          |                         |                     |               |               | eir Reg. Group.    |
| 14  |                                                                                         | Ensure   | the sheet is neat, wit  | h no empty rows an  | d cells with  | in the data   | columns.           |
|     |                                                                                         | Check    | everything carefully a  | nd save the complet | ed file as .c | CSV.          |                    |

|    | А                  | В                               | С          | D   | Е         | F                  |
|----|--------------------|---------------------------------|------------|-----|-----------|--------------------|
| 1  | STAFF NAME         | STAFF EMAIL                     | CHILD NAME | UPN | REG GROUP | MAIN TEACHER EMAIL |
| 2  | Headteacher        | headteacher@fakeemail.sch       |            |     |           |                    |
| 3  | Deputy Headteacher | deputyheadteacher@fakeemail.sch |            |     |           |                    |
| 4  | Mr Jones           | jones@fakeemail.sch             |            |     |           |                    |
| 5  | Mrs Smith          | smith@fakeemail.sch             |            |     |           |                    |
| 6  | Miss Rickett       | rickett@fakeemail.sch           |            |     |           |                    |
| 7  | Miss Adams         | adams@fakeemail.sch             |            |     |           |                    |
| 8  | Mr Bell            | bell@fakeemail.sch              |            |     |           |                    |
| 9  | Miss Scott         | scott@fakeemail.sch             |            |     |           |                    |
| 10 | Miss Foster        | foster@fakeemail.sch            |            |     |           |                    |
| 11 | Mrs Collins        | collins@fakeemail.sch           |            |     |           |                    |
| 12 | Mrs Walker         | walker@fakeemail.sch            |            |     |           |                    |
| 13 |                    |                                 |            |     |           |                    |
| 14 |                    |                                 |            |     |           |                    |
| 15 |                    |                                 |            |     |           |                    |
| 16 |                    |                                 |            |     |           |                    |
| 17 |                    |                                 |            |     |           |                    |

|          | A                | В                               | С                    | D          | E               | F                  |
|----------|------------------|---------------------------------|----------------------|------------|-----------------|--------------------|
| 1        | STAFF NAME       | STAFF EMAIL                     | CHILD NAME           | UPN        | REG GROUP       | MAIN TEACHER EMAIL |
| 2        | Headteacher      | headteacher@fakeemail.sch       | Aaron Jones          | FAKEUPN001 |                 |                    |
| 3        |                  | deputyheadteacher@fakeemail.sch |                      | FAKEUPN002 |                 |                    |
| 4        | Mr Jones         | jones@fakeemail.sch             | Addison Smith        | FAKEUPN003 |                 |                    |
| 5        | Mrs Smith        | smith@fakeemail.sch             | Aiden Coleman        | FAKEUPN004 | Butterflies     |                    |
| 6        | Miss Rickett     | rickett@fakeemail.sch           | Alexander Butler     | FAKEUPN005 | Butterflies     |                    |
| 7        | Miss Adams       | adams@fakeemail.sch             | Amelia Morgan        | FAKEUPN006 | Butterflies     |                    |
| 8        | Mr Bell          | bell@fakeemail.sch              | Andrew Howard        | FAKEUPN007 | Butterflies     |                    |
| 9        | Miss Scott       | scott@fakeemail.sch             | Anthony Green        | FAKEUPN008 | Butterflies     |                    |
| 10       | Miss Foster      | foster@fakeemail.sch            | Aria Ramirez         | FAKEUPN009 | Butterflies     |                    |
| 11       | Mrs Collins      | collins@fakeemail.sch           | Aubrey Sanders       | FAKEUPN010 | Butterflies     |                    |
| 12       | Mrs Walker       | walker@fakeemail.sch            | Audrey Williams      | FAKEUPN011 | Butterflies     |                    |
| 13       |                  |                                 | Ava Martin           | FAKEUPN012 | Butterflies     |                    |
| 14       |                  |                                 | Avery Perez          | FAKEUPN013 | Butterflies     |                    |
| 15       |                  |                                 | Bella Young          | FAKEUPN014 | Butterflies     |                    |
| 16       |                  |                                 | Benjamin Baker       | FAKEUPN015 | Butterflies     |                    |
| 17       |                  |                                 | Brooklyn Torres      | FAKEUPN016 | Class 1         |                    |
| 18       |                  |                                 | Caleb Lewis          | FAKEUPN017 | Class 1         |                    |
| 19       |                  |                                 | Camila Rivera        | FAKEUPN018 | Class 1         |                    |
| 20       |                  |                                 | Carter Edwards       | FAKEUPN019 |                 |                    |
| 21       |                  |                                 | Charles Lee          | FAKEUPN020 | Class 1         |                    |
| 22       | H If your M      | IS gives the names in           | a different form     | mat nles   | 201100          | nur name           |
| 23       |                  |                                 |                      |            |                 |                    |
| 24       | <u>configura</u> | tion tool, found at wv          | <u>vw.marvellous</u> | me.com/    | <u>'schoolb</u> | ag, to             |
| 25<br>26 | reformat         | them correctly for Ma           | arvellousMe T        | here's al  | so a vid        | eo guide           |
| 27       |                  |                                 | ar venousivier       | iicic 5 di | 30 a via        | co galac           |
| 28       | showing I        | now to do this.                 |                      |            |                 |                    |
| 29       | _                |                                 | Eleanor Stewart      | FAKEUPN028 | Class 1         |                    |
| 30       |                  |                                 | Elijah Bell          | FAKEUPN029 | Class 1         |                    |
| 31       |                  |                                 | Elizabeth Patterson  | FAKEUPN030 | Class 1         |                    |
| 32       |                  |                                 | Ella Peterson        | FAKEUPN031 | Class 2         |                    |
| 33       |                  |                                 | Ellie Watson         | FAKEUPN032 | Class 2         |                    |
| 34       |                  |                                 | Emily Parker         | FAKEUPN033 | Class 2         |                    |
| 35       |                  |                                 | Emma Long            | FAKEUPN034 | Class 2         |                    |
| 36       |                  |                                 | Ethan Campbell       | FAKEUPN035 | Class 2         |                    |
| 37       |                  |                                 | Evelyn Morris        | FAKEUPN036 | Class 2         |                    |
| 20       |                  |                                 |                      |            |                 |                    |

Add the names and emails of the staff you want to use MarvellousMe. Use the names as the children know them by, e.g. Mr Jones.

Add the children's data, sorted by REG Group. This is readily available in your school's MIS (e.g. SIMS) reporting facility.  $_{10}$ 

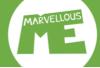

### Your completed Data File should look like this. Please check it carefully & use our checklist...

|    | А                  | В                               | С                     | D           | Е           | F                     |
|----|--------------------|---------------------------------|-----------------------|-------------|-------------|-----------------------|
| 1  | STAFF NAME         | STAFF EMAIL                     | CHILD NAME            | UPN         | REG GROUP   | MAIN TEACHER EMAIL    |
| 2  | Headteacher        | headteacher@fakeemail.sch       | Aaron Jones           | FAKEUPN001  | Butterflies | jones@fakeemail.sch   |
| 3  | Deputy Headteacher | deputyheadteacher@fakeemail.sch | Abigail Murphy        | FAKEUPN002  | Butterflies | jones@fakeemail.sch   |
| 4  | Mr Jones           | jones@fakeemail.sch             | Addison Smith         | FAKEUPN003  | Butterflies | jones@fakeemail.sch   |
| 5  | Mrs Smith          | smith@fakeemail.sch             | Aiden Coleman         | FAKEUPN004  | Butterflies | jones@fakeemail.sch   |
| 6  | Miss Rickett       | rickett@fakeemail.sch           | Alexander Butler      | FAKEUPN005  | Butterflies | jones@fakeemail.sch   |
| 7  | Miss Adams         | adams@fakeemail.sch             | Amelia Morgan         | FAKEUPN006  | Butterflies | jones@fakeemail.sch   |
| 8  | Mr Bell            | bell@fakeemail.sch              | Andrew Howard         | FAKEUPN007  | Butterflies | jones@fakeemail.sch   |
| 9  | Miss Scott         | scott@fakeemail.sch             | Anthony Green         | FAKEUPN008  | Butterflies | jones@fakeemail.sch   |
| 10 | Miss Foster        | foster@fakeemail.sch            | Aria Ramirez          | FAKEUPN009  | Butterflies | jones@fakeemail.sch   |
| 11 | Mrs Collins        | collins@fakeemail.sch           | Aubrey Sanders        | FAKEUPN010  | Butterflies | jones@fakeemail.sch   |
| 12 | Mrs Walker         | walker@fakeemail.sch            | Audrey Williams       | FAKEUPN011  | Butterflies | jones@fakeemail.sch   |
| 13 |                    |                                 | Ava Martin            | FAKEUPN012  | Butterflies | jones@fakeemail.sch   |
| 14 |                    |                                 | Avery Perez           | FAKEUPN013  | Butterflies | jones@fakeemail.sch   |
| 15 |                    |                                 | Bella Young           | FAKEUPN014  | Butterflies | jones@fakeemail.sch   |
| 16 |                    |                                 | Benjamin Baker        | FAKEUPN015  | Butterflies | jones@fakeemail.sch   |
| 17 |                    |                                 | Brooklyn Torres       | FAKEUPN016  | Class 1     | smith@fakeemail.sch   |
| 18 |                    |                                 | Caleb Lewis           | FAKEUPN017  | Class 1     | smith@fakeemail.sch   |
| 19 |                    |                                 | Camila Rivera         | FAKEUPN018  | Class 1     | smith@fakeemail.sch   |
| 20 |                    |                                 | Carter Edwards        | FAKEUPN019  | Class 1     | smith@fakeemail.sch   |
| 21 |                    |                                 | Charles Lee           | FAKEUPN020  | Class 1     | smith@fakeemail.sch   |
| 22 |                    |                                 | Charlotte Moore       | FAKEUPN021  | Class 1     | smith@fakeemail.sch   |
| 23 |                    |                                 | Chloe Richardson      | FAKEUPN022  | Class 1     | smith@fakeemail.sch   |
| 24 |                    |                                 | Christopher Hernandez | FAKEUPN023  | Class 1     | smith@fakeemail.sch   |
| 25 |                    |                                 | Claire Wright         | FAKEUPN024  | Class 1     | smith@fakeemail.sch   |
| 26 |                    |                                 | Daniel Carter         | FAKEUPN025  | Class 1     | smith@fakeemail.sch   |
| 27 |                    |                                 | David Diaz            | FAKEUPN026  | Class 1     | smith@fakeemail.sch   |
| 28 |                    |                                 | Dylan Gonzales        | FAKEUPN027  | Class 1     | smith@fakeemail.sch   |
| 29 |                    |                                 | Eleanor Stewart       | FAKEUPN028  | Class 1     | smith@fakeemail.sch   |
| 30 |                    |                                 | Elijah Bell           | FAKEUPN029  | Class 1     | smith@fakeemail.sch   |
| 31 |                    |                                 | Elizabeth Patterson   | FAKEUPN030  | Class 1     | smith@fakeemail.sch   |
| 32 |                    |                                 | Ella Peterson         | FAKEUPN031  | Class 2     | rickett@fakeemail.sch |
| 33 |                    |                                 | Ellie Watson          | FAKEUPN032  | Class 2     | rickett@fakeemail.sch |
| 34 |                    |                                 | Emily Parker          | FAKEUPN033  | Class 2     | rickett@fakeemail.sch |
| 35 |                    |                                 | Emma Long             | FAKEUPN034  | Class 2     | rickett@fakeemail.sch |
| 36 |                    |                                 | Ethan Campbell        | FAKEUPN035  | Class 2     | rickett@fakeemail.sch |
| 37 |                    |                                 | Evelyn Morris         | FAKEUPN036  |             | rickett@fakeemail.sch |
| 20 |                    |                                 | Cobriel Cress         | EAKELIDMO27 | Class 2     |                       |

Copy the email of the main Reg. group teacher, in column B, and paste it into column F next to the names of the children in that class.

You can assign teachers who class share, as well as other teachers, the SLT, specialists and the office staff to the same groups after the data upload, in the 'Teachers and Pupils' section.

#### Please check your Data File carefully.

It should look exactly like the example, with no empty rows or cells.

#### Checklist

- ☐ Have you listed all the staff you want to use MarvellousMe, with the right name format, e.g. Mr, Mrs, Miss...?
- Have you added the children's names in column E, i.e. not split them in to two columns?
- ☐ Have all the children got a UPN/SEEMiS ref. number?
- Have you removed any children who should not have a MarvellousMe account?
- ☐ Are the children and Reg. Groups sorted by Reg. Group?
- Have you added the correct email for just the main teacher next to each child in their Reg. Group?
- ☐ Have you kept the column headers unchanged?
- Does the sheet look tidy, without empty rows and cells within the data columns?
- ☐ Have you saved the completed file as .csv?

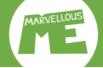

### In 'Bulk Data', tap 'Upload Data File' & select your completed .csv Data File...

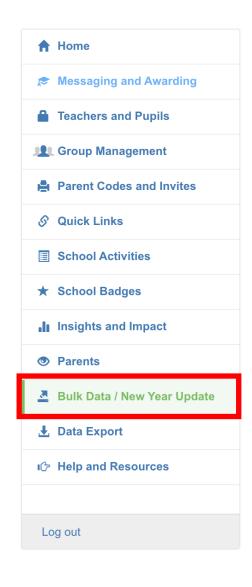

#### Add your school to MarvellousMe for the first time

Use this section to add your school to MarvellousMe for the first time, by uploading a .csv data file containing all the staff, children and groups that you want to be active.

See our detailed instructions and post upload checklist in the Admin section of our Schoolbag, or contact us for help.

#### COMPLETING AND UPLOADING YOUR SCHOOL DATA FILE

- 1. Download your data file using the button below.
- 2. Check you have all the staff, and their email, that you want active in MarvellousMe in columns A and B.
- 3. Add the first and last name of each child in column C, their UPN in column D, and their Reg Group in column E. You can easily get this information from an MIS report. Use our **name configurator in the Admin section of our Schoolbag** if you need to reformat children's names into our required format.
- 4. Add just the main teacher email, copied from column B, next to their Reg Group in column F. You assign other staff, such as job-shares and SLT, to these groups after the data upload.
- 5. Save your data file as a .csv type.
- 6. Tap the green button to upload your data file, and proceed to the review stages.

| STAFF NAME ST | TAFF EMAIL | CHILD NAME | UPN | REG GROUP | MAIN TEACHER EMAIL |
|---------------|------------|------------|-----|-----------|--------------------|
|               |            |            |     |           |                    |
|               |            |            |     |           |                    |

Download Data File

Upload Data File

☐ Upload your Data File.

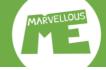

# Tap 'Continue' when prompted...

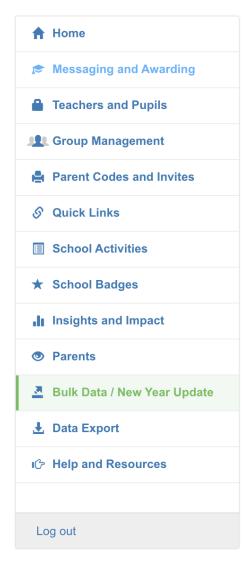

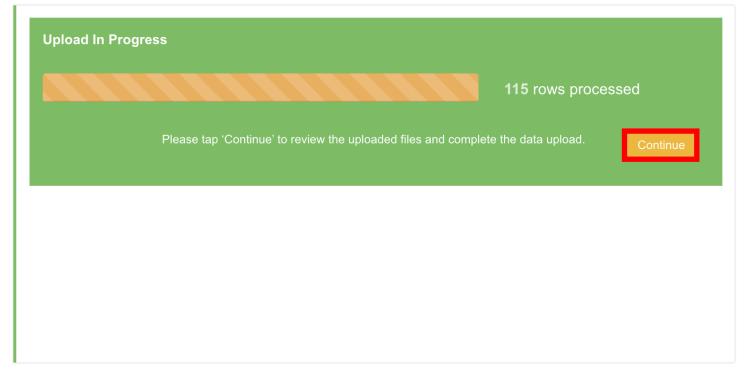

☐ Tap 'Continue'.

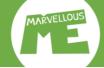

### The processing happens in the background. It should take 5-10mins...

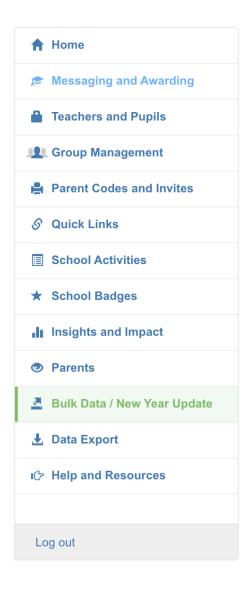

#### Your data is processing

You can move away from this page, or log out, as the processing is done in the background.

You must return to review the data and complete the upload.

This initial processing normally takes about 10 minutes, but at peak times it can be longer, so please be patient and check back regularly. You will also receive an email notifying you when the review stage is ready to check.

#### WARNING!

Do not upload a data file again until this processing has finished. At the review stage you can tap 'Start Again' if you need to.

Please contact us for help.

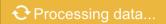

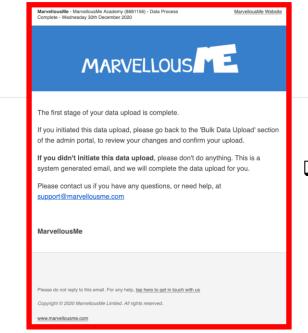

You should receive an email when Stage 1 is complete. You can then review and validate your upload.

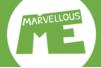

### Go back to 'Bulk Data'. Review Teachers & Pupils, then tap 'Review Groups'...

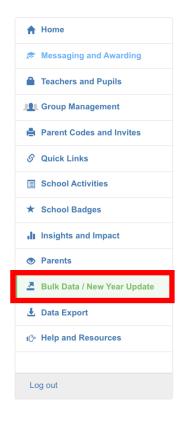

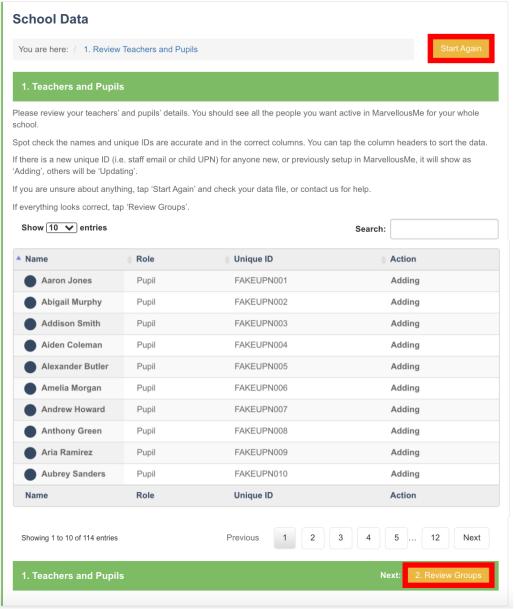

- Read the notes and check the data table carefully.
- ☐ Tap 'Start Again' if you see any errors or are unsure.

  Then check your Data File against our example on Slide

  11. Make any changes and reupload it.
- ☐ If the data looks accurate, tap '2. Review Groups' to progress.
- ☐ Contact us if you need help.

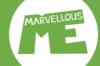

### Review Groups, then tap 'Review Group Members'...

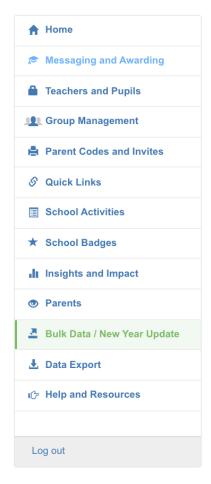

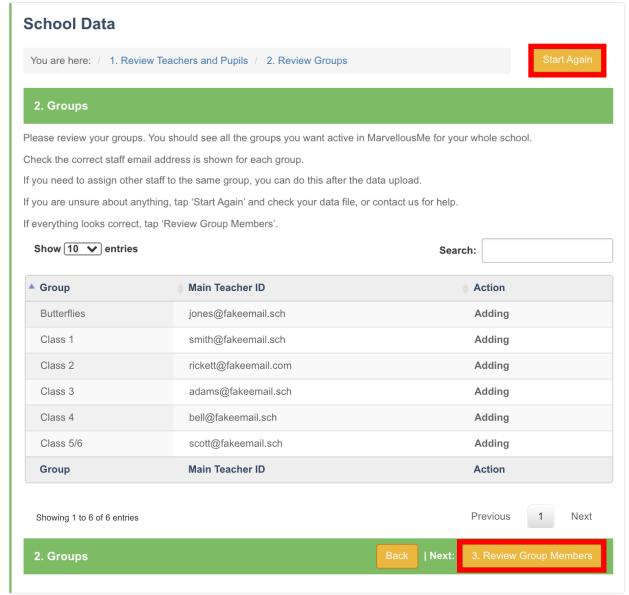

- Read the notes and check the data table carefully.
- ☐ Tap 'Start Again' if you see any errors or are unsure.

  Then check your Data File against our example on Slide 11. Make any changes and reupload it.
- ☐ If the data looks accurate, tap '3. Review Group Members' to progress.
- ☐ Contact us if you need help.

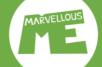

## Review Groups Members (Children), then tap 'Review Errors'...

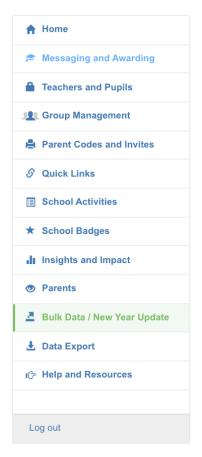

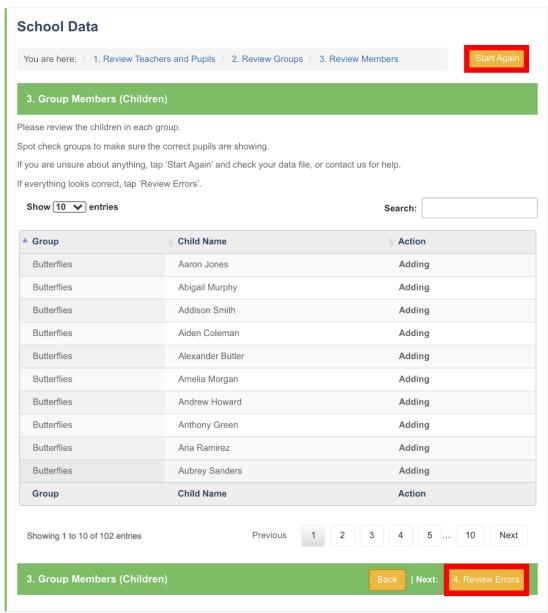

- Read the notes and check the data table carefully.
- ☐ Tap 'Start Again' if you see any errors or are unsure.

  Then check your Data File against our example on Slide

  11. Make any changes and reupload it.
- ☐ If the data looks accurate, tap '4. Review Errors' to progress.
- ☐ Contact us if you need help.

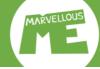

### Review Errors, then tap 'Final Validation'...

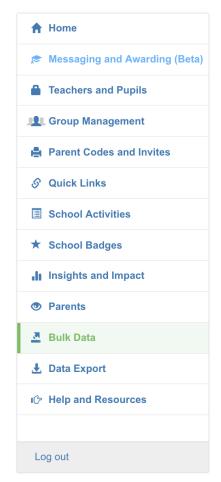

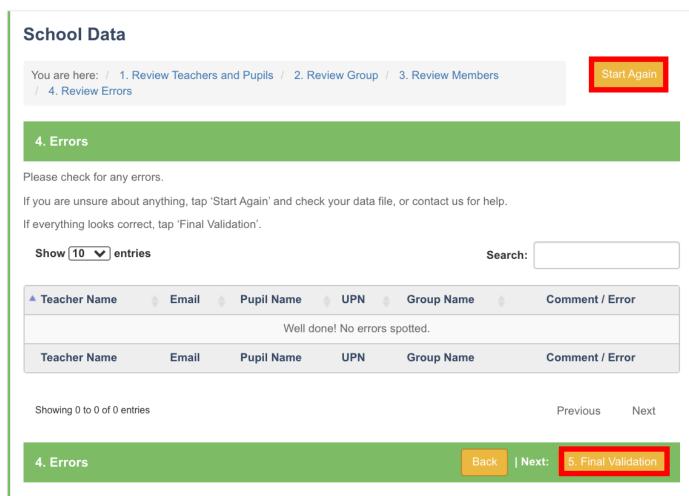

- Read the notes and check the errors screen carefully.
- ☐ Tap 'Start Again' if you see any errors or are unsure.

  Then check your Data File against our example on Slide

  11. Make any changes and reupload it.
- ☐ If the data looks accurate, tap '5. Final Validation' to progress.
- ☐ Contact us if you need help.

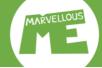

## Review summary, then tap 'Finish Upload' to complete your upload...

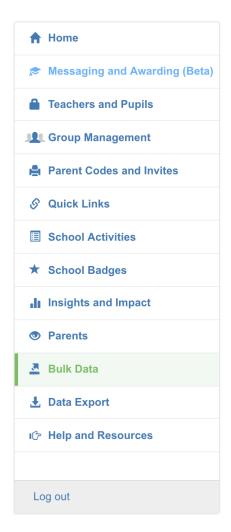

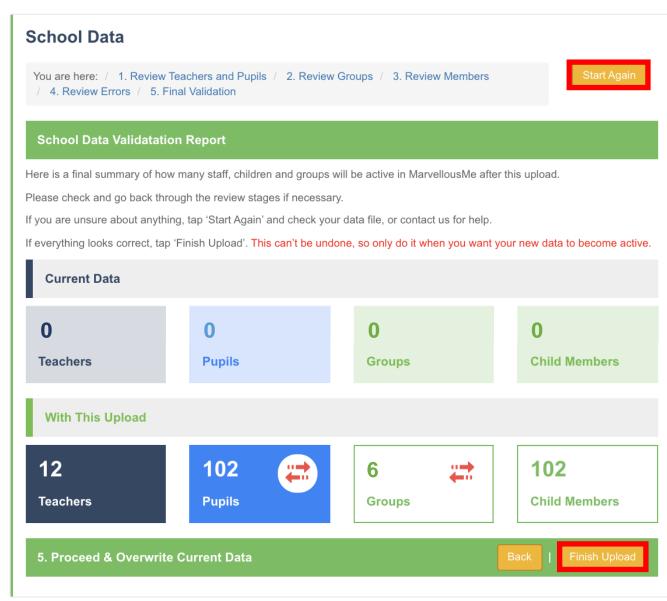

- Read the notes and check the summary screen carefully.
- ☐ Tap 'Start Again' if you see any errors or are unsure.

  Then check your Data File against our example on Slide

  11. Make any changes and reupload it.
- If the data looks accurate, tap 'Finish Upload' to complete.
- ☐ Contact us if you need help.

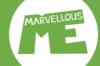

### Tap to complete. The processing then happens in the background. It should take 15mins...

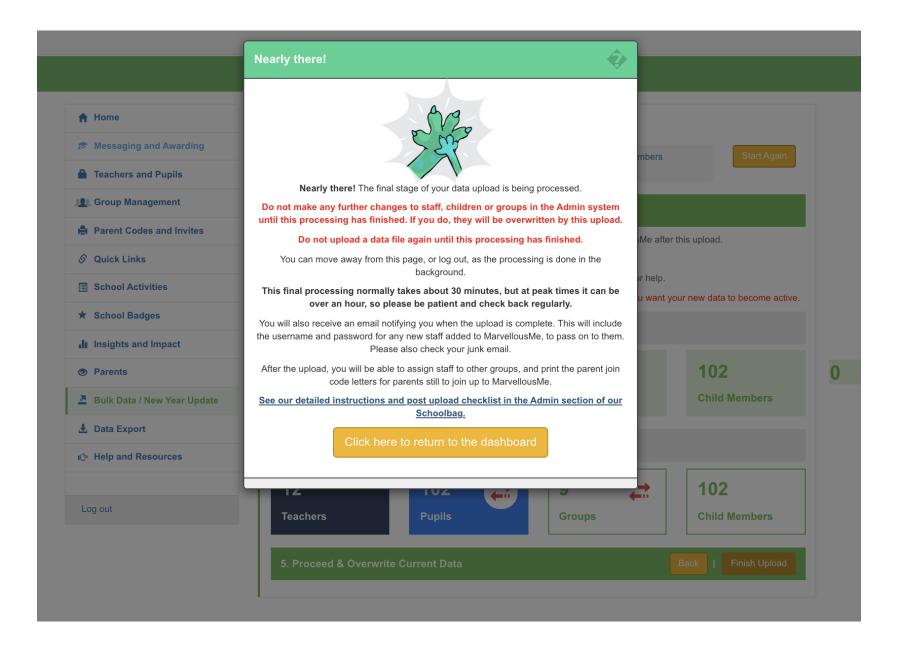

- ☐ Read the notes carefully.
- ☐ You MUST now wait for the final confirmation email
- ☐ The final processing my take 30 mins, or longer at peak times.
- ☐ The confirmation email will contain the login passwords to give to the staff you have set up.
- ☐ Do not make any changes in your admin system until the final processing is complete.
- ☐ Contact us if you need help.

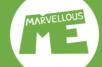

### You've set up your data. See a final check and your last actions on the next slides.

MarvellousMe - MarvellousMe Academy (8681156) - Data Import Complete - Thursday 30th August 2018

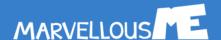

Well done! You have successfully updated your data.

Please go to www.marvellousme.com/schoolbag for helpful videos, resources and best practice tips.

For new children added, remember to give their parents their unique join code, and send reminders to anyone slow to join up

The login details for newly created teachers are provided below. Please pass these on, as we don't send them directly

| Name               | Username                        | Password                                |
|--------------------|---------------------------------|-----------------------------------------|
| Headteacher        | headteacher@fakeemail.sch       | PZC.WV7m                                |
| Deputy Headteacher | deputyheadteacher@fakeemail.sch | *Konjedi                                |
| Mr Jones           | jones@fakeemail.sch             | Q4p4.700                                |
| Mrs Smith          | smith@fakeemail.sch             | mowadu."                                |
| Miss Rickett       | rickett@fakeemail.sch           | SHARL                                   |
| Miss Adams         | adams@fakeemail.sch             | %d62g66                                 |
| Mr Bell            | bell@fakeemail.sch              | ¥ 291288 a                              |
| Miss Scott         | scott@fakeemail.sch             | *************************************** |
| Miss Foster        | foster@fakeemail.sch            | and their Sta                           |
| Mrs Collins        | collins@fakeemail.sch           | .FaX y GMB#E                            |
| Mrs Walker         | walker@fakeemail.sch            | 1,3KG**d189                             |

Top Tip! Set teacher usage guidelines to ensure parent engagement is focused on learning and praise, and consistent in every class.

#### MarvellousMe

message to support@marvellousme.com

Copyright © 2018 MarvellousMe Limited. All rights reserved.

| You will receive an email when the 2 <sup>nd</sup> / final stage of | f your | data | set |
|---------------------------------------------------------------------|--------|------|-----|
| up is complete. Please check junk / clutter.                        |        |      |     |

- MarvellousMe will generate first-time passwords for any new teachers added to the system. You will receive these by email, to distribute accordingly.
- Any children included in your data sheet will be added to your MarvellousMe and a parent join code letter created. Children who have left your school will be removed.
- ☐ The upload will not have added children without a UPN, so you'll need to add them when it's available. You do this in the 'Teachers and Pupils' section of the admin portal, or by pasting a .csv file to add multiple children to a group, in 'Group Management'.
- As the parent join codes are based around the children's unique pupil numbers (UPNs), parents who are already enjoying MarvellousMe will not need to sign up again. They will simply see updates from their child's new teacher.
- Teachers will be able to log in with their existing usernames (emails) and passwords. The main registration group teachers will see their groups set up for them by default.

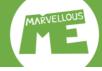

## Quick checks to ensure your school is set up perfectly.

#### Home

- Send messages and reminders
- Award badges.
- · View messages sent.
- » Messaging and Awarding (Beta)
- View parent join codes.
- · Print parent join code letters and reminders.
- Track followers.
- » Parent Codes and Invites
- Focus parent engagement where it matters.
- Set up and edit priority badges that celebrate your school's core values, and track how everyone is doing.
- » School Badges
- · Add, edit and delete bulk data.
- · Set up your new school year.

» Bulk Data

- · Add, edit and delete teachers and pupils.
- Change a teacher's email and password.
- Assign teachers and pupils to groups.
- » Teachers and Pupils
- Add links to your parents' MarvellousMe app, such as to your website, term dates, learning resources, and other activities and experiences.
- » Quick Links
- Track parent and teacher engagement.
- View your School Badge and School Activity Scorecards.
- · Set the recipients for the weekly performance snapshot.
- » Insights and Impact
- · Export your system data.

» Data Export

#### **School Code:**

- · Add, edit and delete classes, groups, filters and teams.
- Easily add teachers and pupils to any group (or multiple groups), and swap them around whenever you want.
- » Group Management
- Focus parent engagement where it matters.
- Set up and edit priority learning areas that you want teachers to engage parents in, and track their success.
- » School Activities
- · View parent details.
- Change a parent's email and password
- Delete or disable parents.
- » Parents
- · User and Reference Guides.
- Launching to parents.
- Tips for school leaders.
- · Tips for teachers.
- Tips for parents.
- » Help and Resources

#### Quick Checks.

- Check that the number of teacher and pupil accounts created in the 'Teachers and Pupils' section is correct. (Teachers and Pupils)
- ☐ Check that the Groups set up in the 'Group Management' section look correct and that none are missing. (Group Management)
- ☐ Check that the number of parent join codes created in 'Parent Codes and Invites' matches the number of pupil accounts shown in 'Teachers and Pupils'. (Parent Codes and Invites)

If anything looks wrong, or there is any discrepancy, it means there was an error in your data file.

Don't worry, this is easy to fix, so please contact us to help you.

Support@marvellousme.com, or call us on 01273 900202.

#### Your final actions.

#### Home

- Send messages and reminders home.
- Award badges.
- · View messages sent.
- » Messaging and Awarding (Beta)
- · View parent join codes
- Print parent join code letters and reminders.
- Track followers.
- » Parent Codes and Invites
- Focus parent engagement where it matters.
- Set up and edit priority badges that celebrate your school's core values, and track how everyone is doing.
- » School Badges
- · Add, edit and delete bulk data.
- · Set up your new school year.

» Bulk Data

- Add, edit and delete teachers and pupils.
- Change a teacher's email and password.
- Assign teachers and pupils to groups.
- » Teachers and Pupils
- Add links to your parents'
   MarvellousMe app, such as to
   your website, term dates,
   learning resources, and other
   activities and experiences.
- » Quick Links
- Track parent and teacher engagement.
- View your School Badge and School Activity Scorecards.
- Set the recipients for the weekly performance snapshot.
- » Insights and Impact
- Export your system data.

» Data Export

#### **School Code:**

- Add, edit and delete classes, groups, filters and teams.
- Easily add teachers and pupils to any group (or multiple groups), and swap them around whenever you want.
- » Group Management
- Focus parent engagement where it matters.
- Set up and edit priority learning areas that you want teachers to engage parents in, and track their success.
- » School Activities
- · View parent details.
- Change a parent's email and password.
- Delete or disable parents.
- » Parents
- · User and Reference Guides.
- · Launching to parents.
- Tips for school leaders.
- · Tips for teachers.
- Tips for parents.
- » Help and Resources

#### Final actions.

- Add children without a UPN in your data file. <u>SEE SLIDE 24 (Teachers and Pupils)</u>
- Assign all teachers, TAs, the SLT, office staff etc. to their relevant groups or 'All classes'. SEE SLIDE 24 (Teachers and Pupils)
- ☐ Hand out the login passwords to any new teachers.
- Print the parent join code letters for all parents, or just those who have not joined yet. SEE SLIDES 28 and 29 (Parent Codes and Invites)

y

- Add / Check your School Badges and School Activities are current and make any changes. <u>SEE SLIDES 31 and 32 (School Activities)</u> & (School Badges)
- Add / Check the weblinks in your parents' app. <u>SEE SLIDE 30</u> (Quick Links)
- Add custom groups and report filters. <u>SEE SLIDE 35</u> (Group Management)
- ☐ Edit the 'Year' names to report by 'Year'. <u>SEE SLIDE 35</u> (Group Management)
- List the staff you want to receive the automated weekly performance email. <u>SEE SLIDE 33</u> (Insights and Impact)
- The best way to achieve whole school parent engagement success, and consistency, is to set simple staff usage guidelines, and regularly track against these. See our guidelines template at <a href="https://www.marvellousme/schoolbag">www.marvellousme/schoolbag</a>.

  Contents

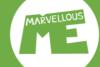

## Add pupils. Go to 'Teachers & Pupils', tap 'Add Pupil' & enter their details.

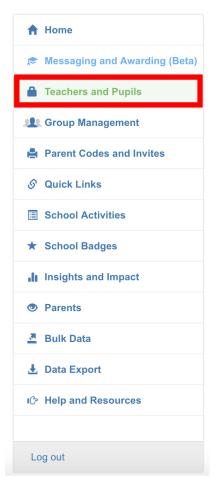

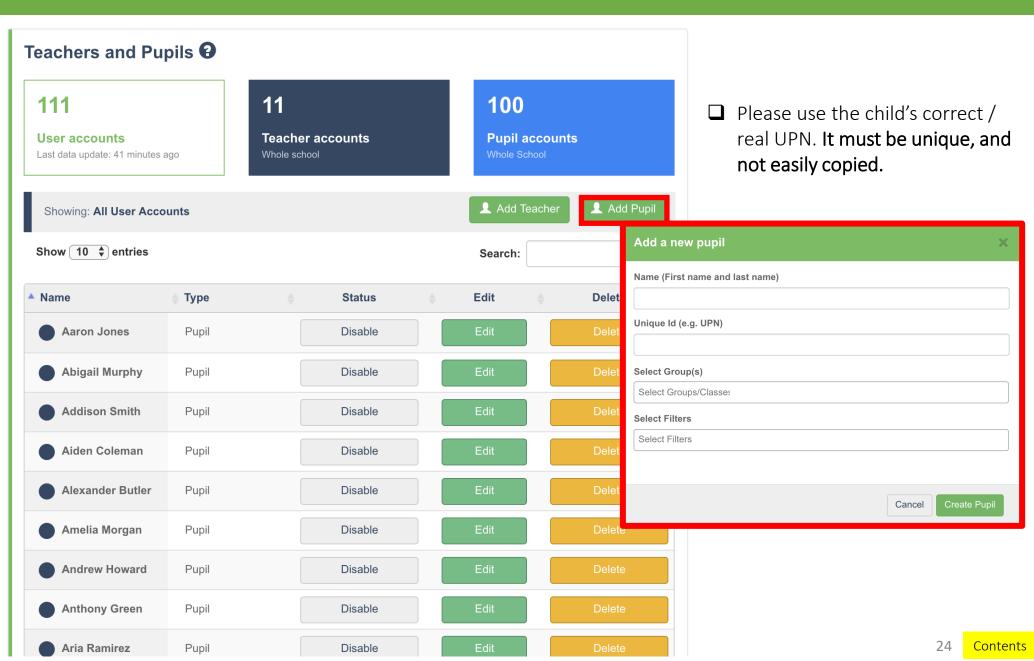

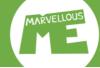

### Add teachers. Go to 'Teachers & Pupils', tap 'Add Teacher' & enter their details.

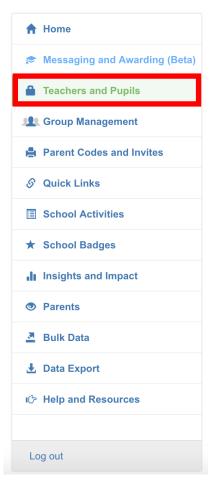

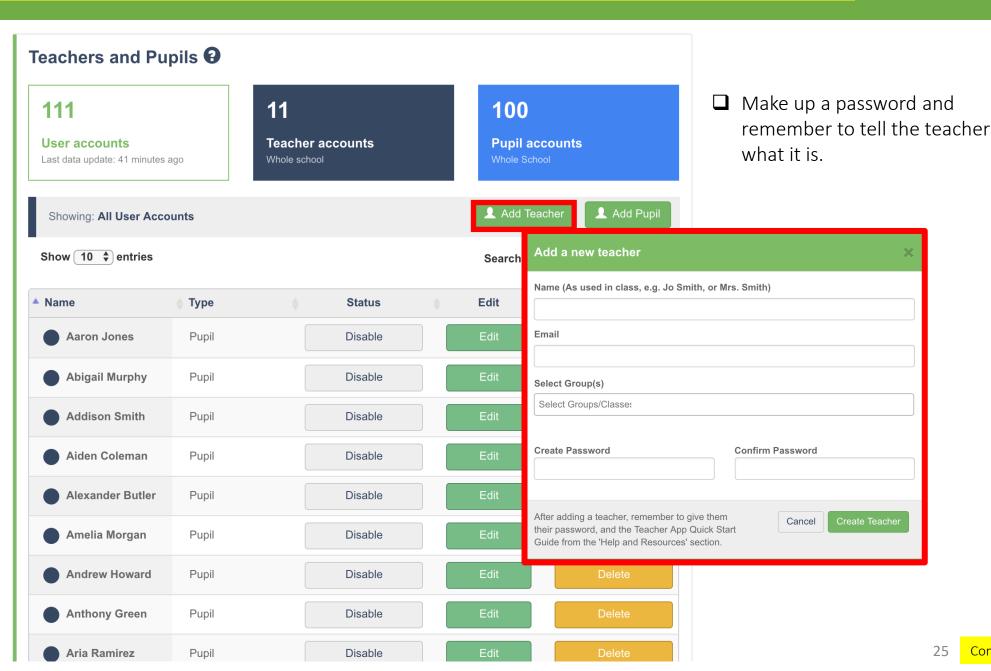

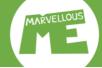

#### Edit teachers, reset passwords, & assign groups. Go to 'Teachers & Pupils'. Search for the user & tap 'Edit'.

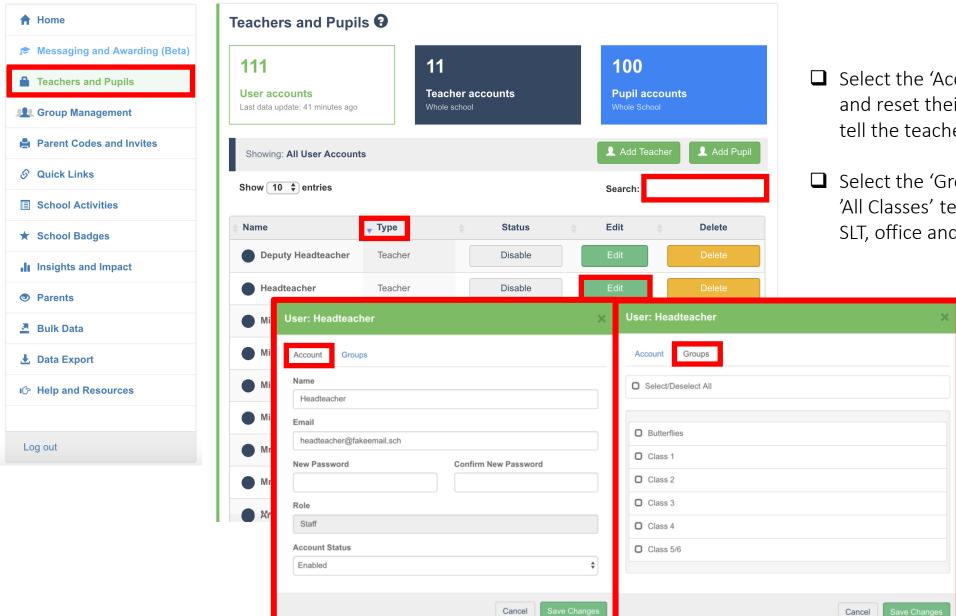

- ☐ Select the 'Account' tab to edit their details and reset their password. Remember to tell the teacher if you reset their password.
- ☐ Select the 'Groups' tab to assign groups. 'All Classes' tends to be reserved for the SLT, office and specialists.

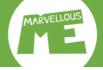

### Delete teachers & pupils. Go to 'Teachers & Pupils', search for the person & tap 'Delete' next to their name.

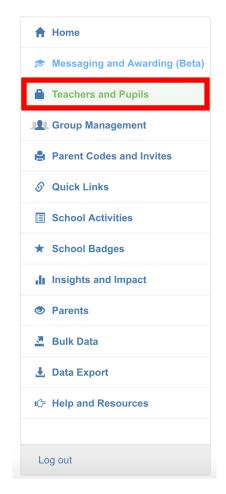

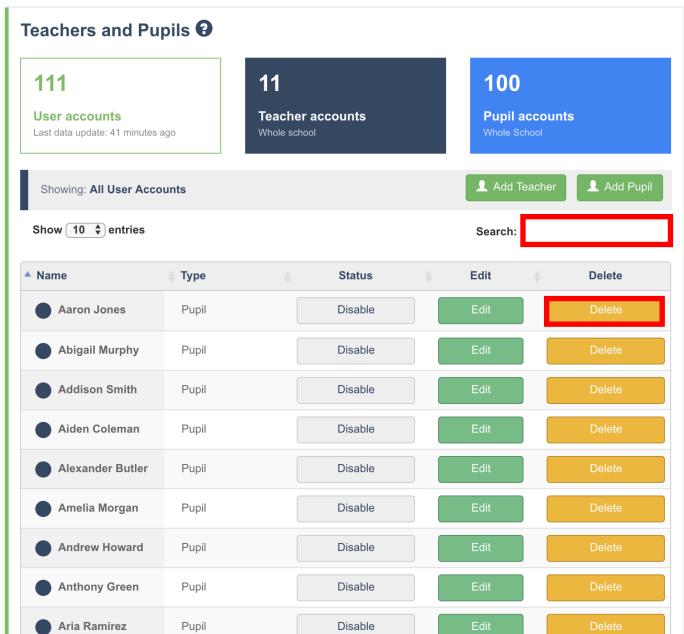

# Parent join-up instructions.

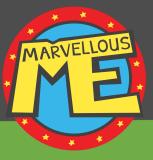

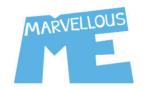

Parent Join Code for Billy

#### 12xxxxx

Already Registered? Log in here

Download the MarvellousMe Parent app from the Apple or Android stores, or join up at

#### Dear Parent/Carer

Keeping you informed of your child's activities and achievements at school is important to us, so we are excited to use the MarvellousMe parent engagement system.

MarvellousMe is a free app that you can share with partners, grandparents and carers. It helps you to:

- · Have more meaningful conversations with your child about their day.
- · Continue your child's learning and practise topics covered in class.
- · Celebrate and reinforce their successes and positive behaviours.

#### TO JOIN UP

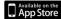

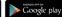

- Download the MarvellousMe Parent app from the Apple and Android app stores, or go to www.marvellousme.com
- Enter your parent join code given above.
- · Enter your name, email and create a password.

#### Already have a MarvellousMe Parent account?

Check you have installed the latest version of the MarvellousMe Pare reset your password, and add children by tapping 'Add Child'.

See a user guide and get help at www.marvellousme.com

Thank you.

#### PLEASE RETURN

I am the parent of \_\_\_\_\_

joined up to MarvellousMe.

I am happy for teachers to send me images of my child through Marv be shared with other parents of children in the same class, or to who

Please do not share images of any children online/on social media without permission.

Your Signature \_\_\_\_\_ Your Name \_\_\_\_

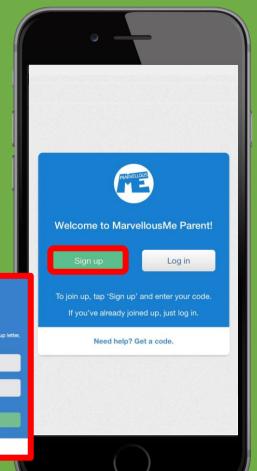

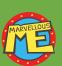

Parents download the app, or join online. They enter a join code, their name and email, and create a password. They only need to join once, and it's free.

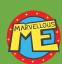

The school office normally prints the parent letters (and reminders) for teachers to hand out.

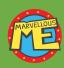

The letter has the child's name and unique code at the top, so please ensure it goes to the right home.

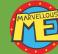

You can give the same letter / code to separated parents, carers etc.

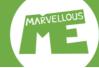

### Print parent join code letters. Go to 'Parent Codes & Invites'. Select your filters & print option.

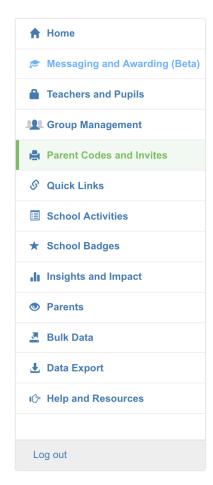

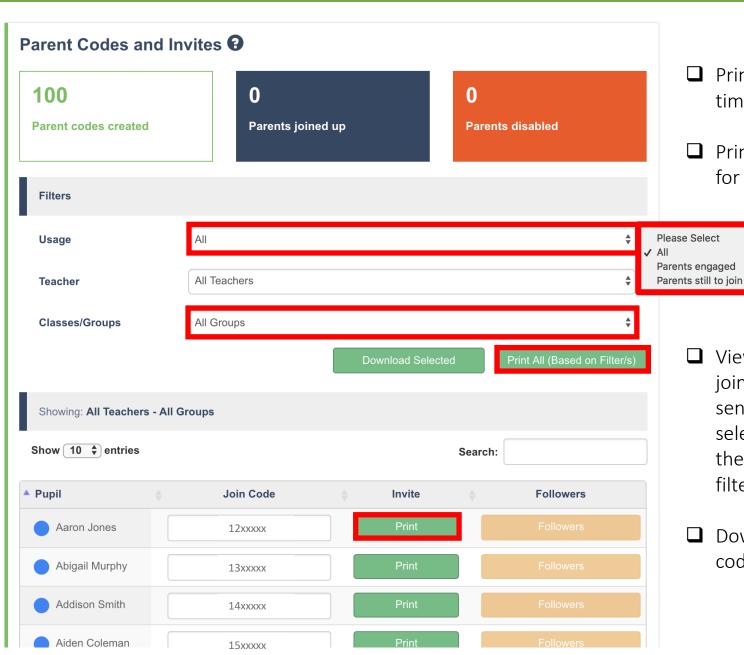

- Print letters one group at a time to save sorting.
- ☐ Print reminder letters regularly for any parents slow to join.

- ☐ View which parents have joined, and who you need to send reminder letters to, by selecting your view options in the 'Usage' filter. You can also filter this by group.
- ☐ Download a text file of all the codes for quick reference.

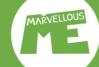

### Add weblinks to your parents' app. Go to 'Quick Links'.

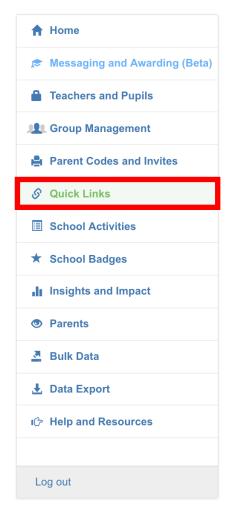

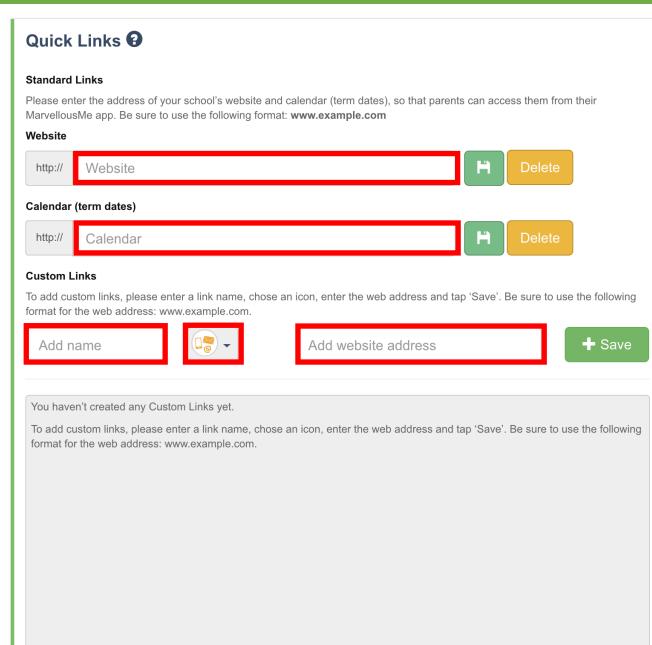

- ☐ Enter the URLs starting: www.
- ☐ Example links are the school's homepage, calendar, newsletters, payment gateway, resources page.

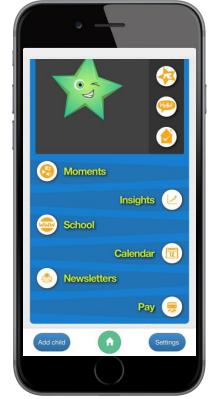

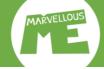

### Add key learning areas to your teachers' app. Go to 'School Activities'.

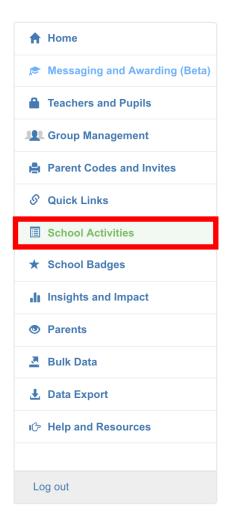

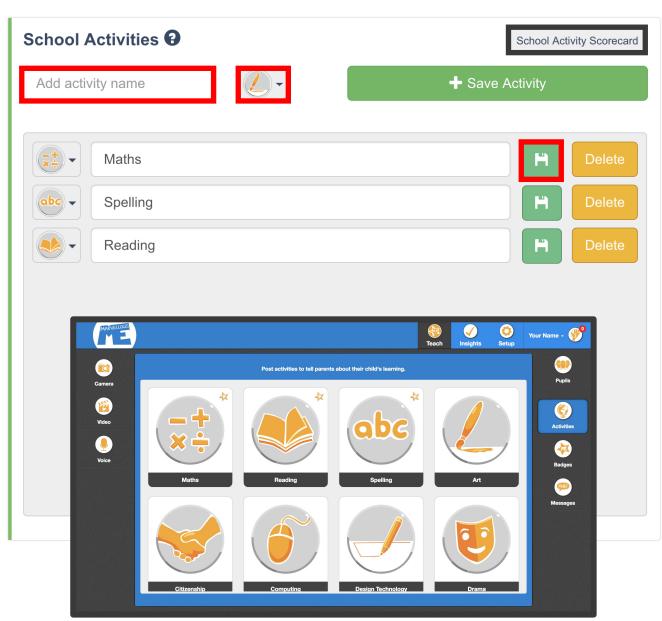

- Add school activities to focus home communication on key learning areas.
- ☐ Track how teachers are engaging parents in these areas in your 'School Activity Scorecard'.
- Be sure to tap the 'Save' disk button when making changes.
- ☐ School Activities will be shown first, and with a star, in the teachers' app. They won't be able to delete or change them.

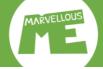

### Create School Badges to reinforce praise with parent pride. Go to 'School Badges'.

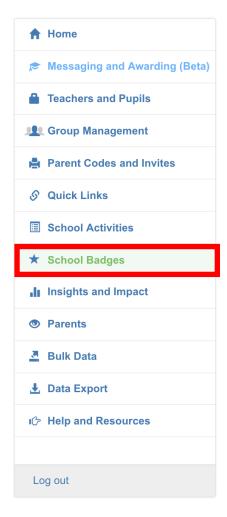

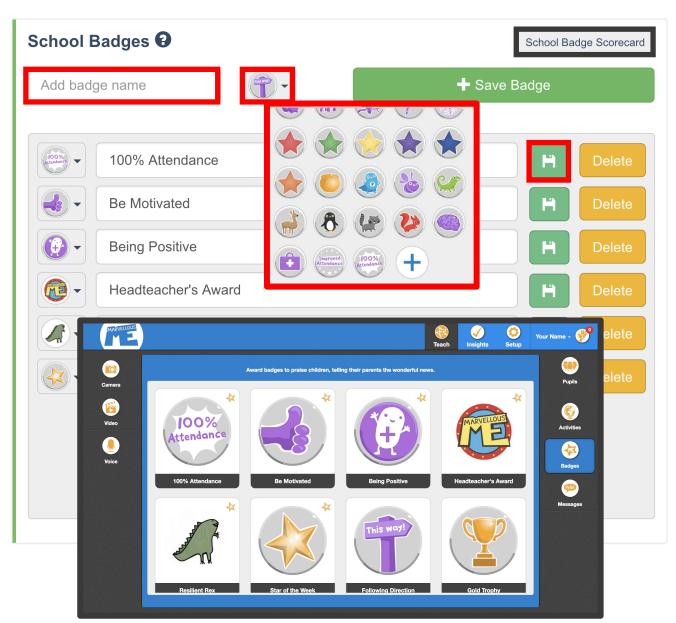

- ☐ Add school badges to reinforce your school rewards, core values and learning behaviours.
- Add custom images by tapping the + symbol in the icon box. See our simple sizing template at www.marvellousme.com/schoolbag.
- Track how badges are being awarded in your 'School Badge Scorecard'. Auto-tally House scores.
- Be sure to tap the 'Save' disk button when making any changes.
- School Badges will be shown first, and with star, in the teachers' app. They won't be able to delete or change them.

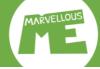

## Leadership insight. Go to 'Insights and Impact'....

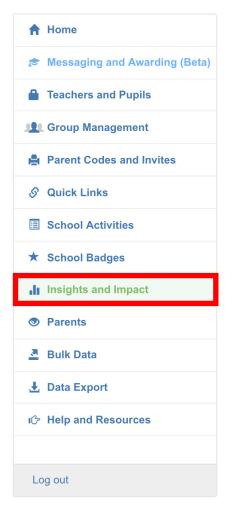

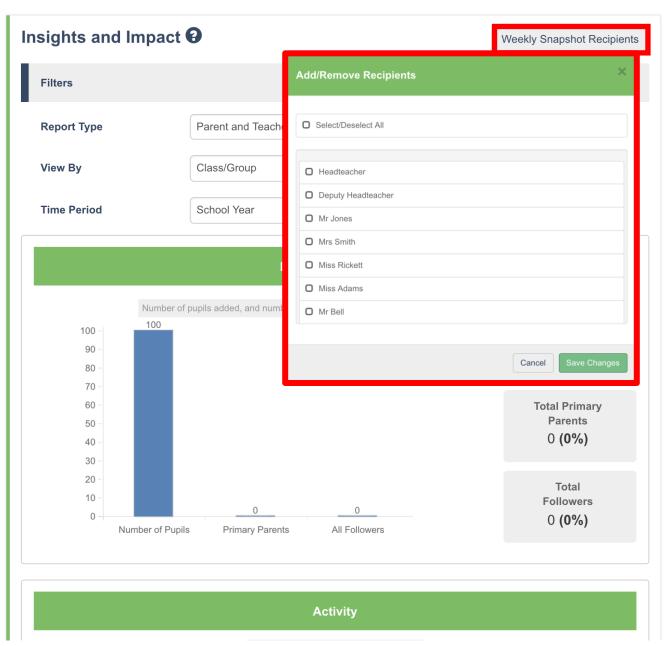

#### Scroll to:

- ☐ Parent engagement bar chart.
- ☐ MarvellousMe activity pie chart.
- ☐ Hi5 summary bar chart.
- ☐ Detailed spreadsheet.
- Select the recipients for a weekly performance email.

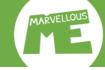

### Measure & manage. Evidence impact, school-wide consistency & sustainability.

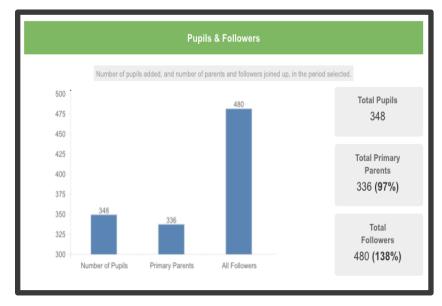

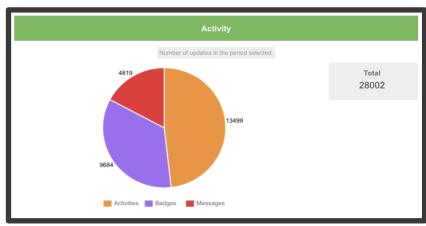

| Group             | Pupils | Primary<br>Parents | All<br>Followers | Activities | Badges | Messages | Total<br>Updates |
|-------------------|--------|--------------------|------------------|------------|--------|----------|------------------|
| Bear              | 30     | 28                 | 41               | 758        | 113    | 262      | 1133             |
| Bumblebee<br>AM   | 12     | 10                 | 14               | 62         | 89     | 143      | 294              |
| Bumblebee<br>PM   | 12     | 10                 | 13               | 46         | 59     | 115      | 220              |
| Dolphin           | 30     | 28                 | 33               | 1824       | 1428   | 123      | 3375             |
| Grasshopper<br>AM | 13     | 12                 | 18               | 1037       | 460    | 352      | 1849             |
| Grasshopper<br>PM | 13     | 13                 | 16               | 866        | 423    | 307      | 1596             |
| Jellyfish         | 30     | 29                 | 43               | 327        | 1166   | 301      | 1794             |
| Lion              | 30     | 30                 | 46               | 1386       | 420    | 221      | 2027             |
| Monkey            | 30     | 29                 | 37               | 1412       | 1451   | 70       | 2933             |
| Panther           | 30     | 30                 | 42               | 1026       | 1447   | 241      | 2714             |
| Seahorse          | 30     | 30                 | 37               | 2042       | 722    | 592      | 3356             |

- ☐ Parent engagement. See how many parents and other family members have joined, and are Hi5ing.
- ☐ The average join-up rate is 9/10!

- ✓ **Valuable news home**. See how much news is being sent home, by type (learning / praise / other), and how regularly.
- ☐ The Learning Activity Scorecard helps to ensure teachers are regularly involving parents in key learning areas.
- The **Badge Scorecard** tracks badges by child, group, year, House etc. It helps to ensure teachers are encouraging and celebrating the school's values and learning powers, fairly and inclusively.

- Whole school consistency. Drilldown to ensure teachers are following usage guidelines and best practice. Spot anyone needing help or encouragement, or reigning in.
- ☐ View by child, teacher, group, year, House, and special cohorts like PP and SEN children.
- ☐ View teacher messages / comments and see any media or attachments.
- Output to spreadsheet, for analysis, presentation and assembly shout-outs

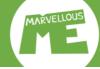

# Add groups & special report filters. Go to 'Group Management'.

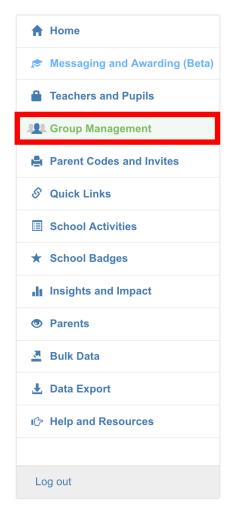

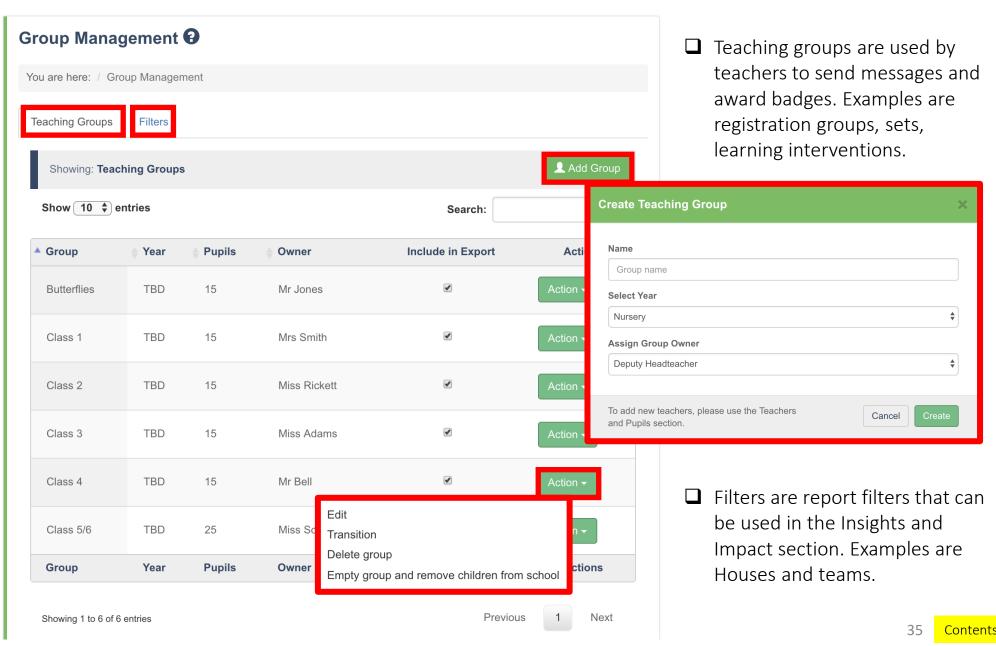

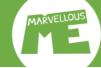

# Adding children to a group or filter. Go to 'Group Management'...

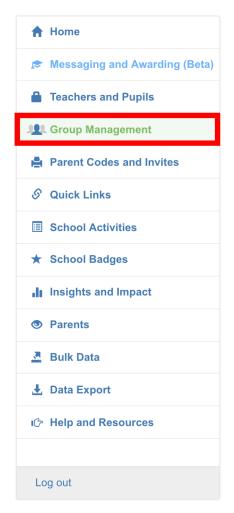

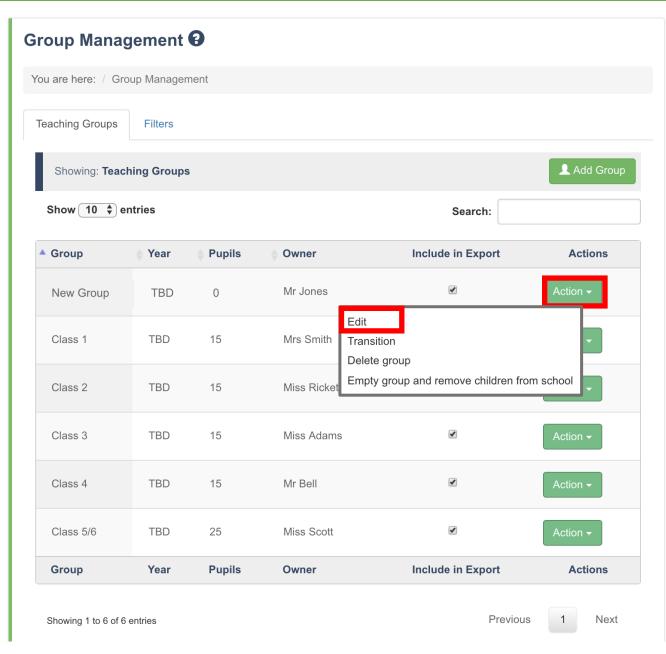

- Tap 'Actions' next to the group (or report filter) you want to add children to.
- ☐ Tap 'Edit'.

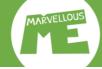

# Tap 'Add Pupils' and select your adding method...

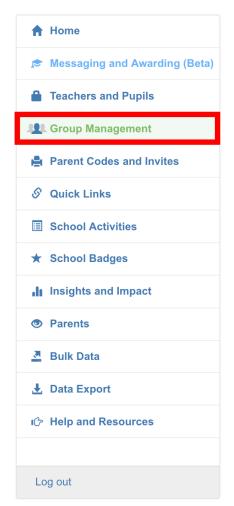

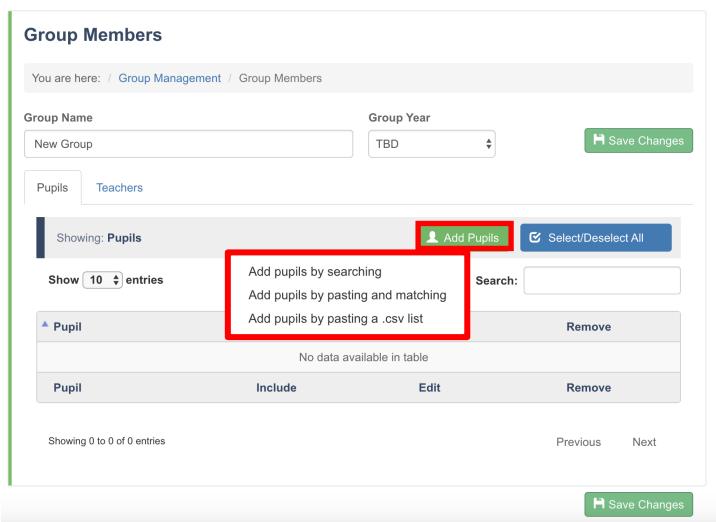

Tap 'Add Pupils'.

- Adding by searching is best when you want to add a few children, who are already set up in your MarvellousMe system.
- Pasting and matching enables you to add multiple children, by typing all their names and matching them with those children already set up in MarvellousMe.
- Pasting a .csv list is the best way to add lots of children to the group. This way will also add any new children not yet set up in MarvellousMe to your system.

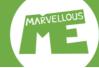

## Adding children by searching.

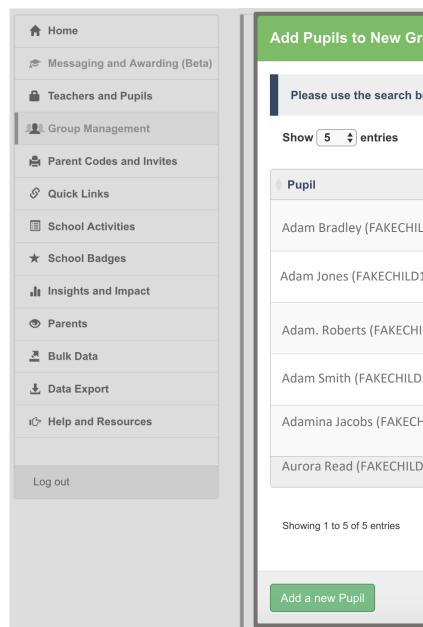

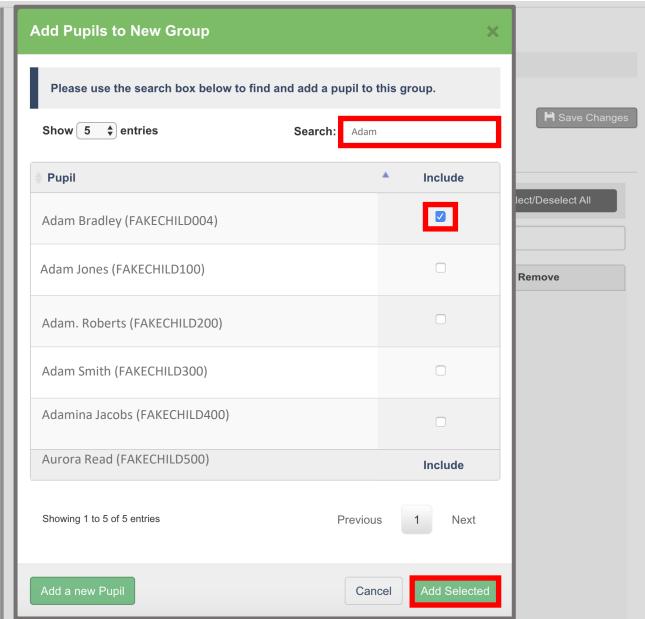

1. 'Search' for the child by entering their name.

The system will perform a 'fuzzy match' with the children set up in MarvellousMe.

- 2. Tick the child you want to add to the group.
- 3. Tap 'Add Selected.'

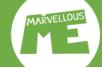

# Adding children by pasting and matching

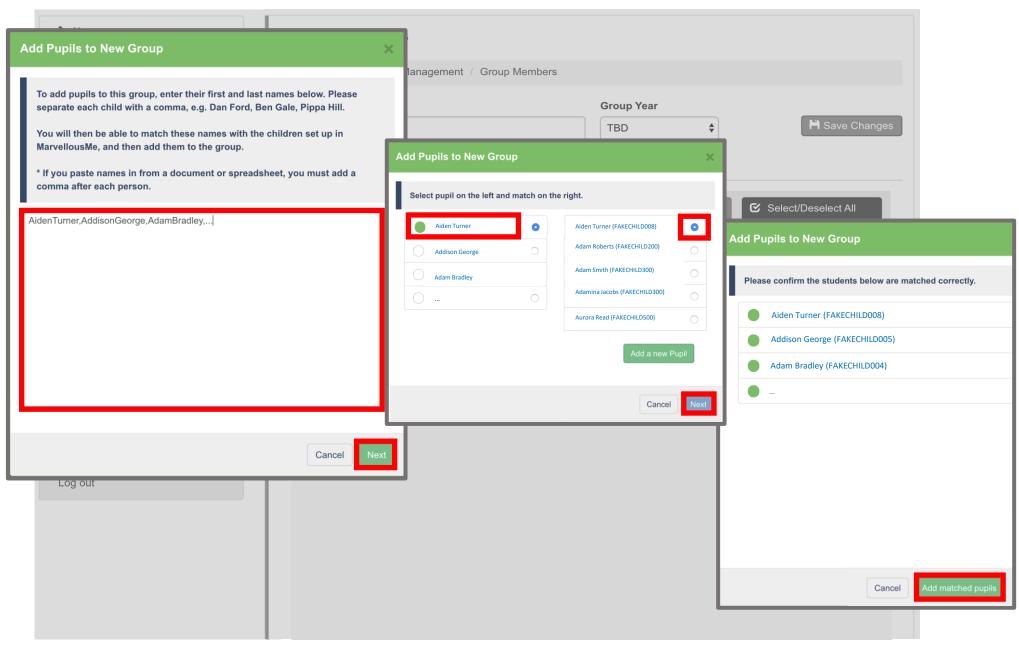

- 1. Type the first and last name of each child you want to add. Each child must be separated by a comma. Tap 'Next'.
- 2. Select each child in the left panel and match them to their correct name and UPN in the right panel. Tap 'Next'.
- 3. Check your results and tap 'Add matched pupils'.

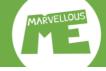

## Adding children by pasting a .csv list. Preparing your data...

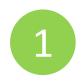

- Prepare a spreadsheet of the children you want to add to the group. You should be able to download this from your MIS, if the group is recorded in it.
- ☐ Column A = First and Last Name ☐ Column B = UPN

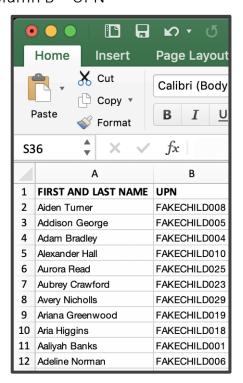

2

Select just the children's names and UPNs.

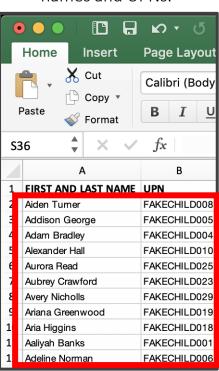

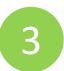

☐ Copy the data, ready to paste into MarvellousMe

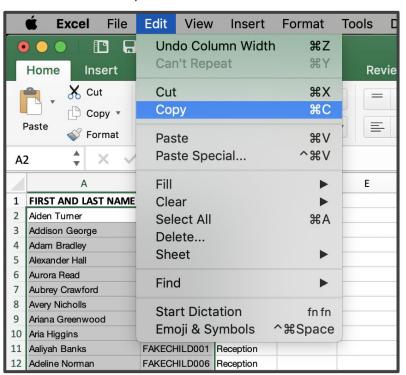

#### Important!

Do not select the column headers, just the children names and UPNs.

Delete any row if there is no UPN for a child. You can add that child manually later.

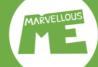

#### Adding children by pasting a .csv.list

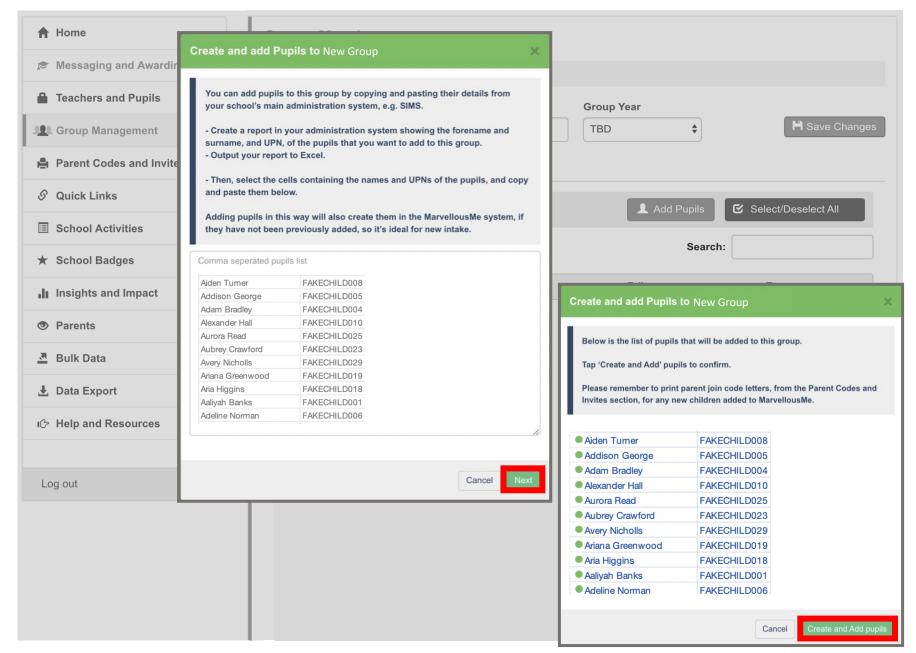

- 1. Paste your children's names and UPNs into MarvellousMe, and tap 'Next'.
- 2. Check the pupil list and tap 'Create and Add pupils'.

The process will automatically remove duplicates if any of the children were already set up in the group.

If you get an error message, go back to your initial spreadsheet and remove any special characters, apostrophes or hyphens etc. from any child's name, and try again.

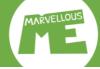

# Adding children by pasting a .csv.list

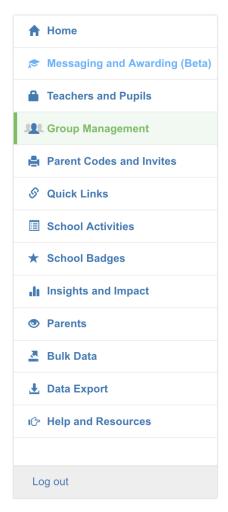

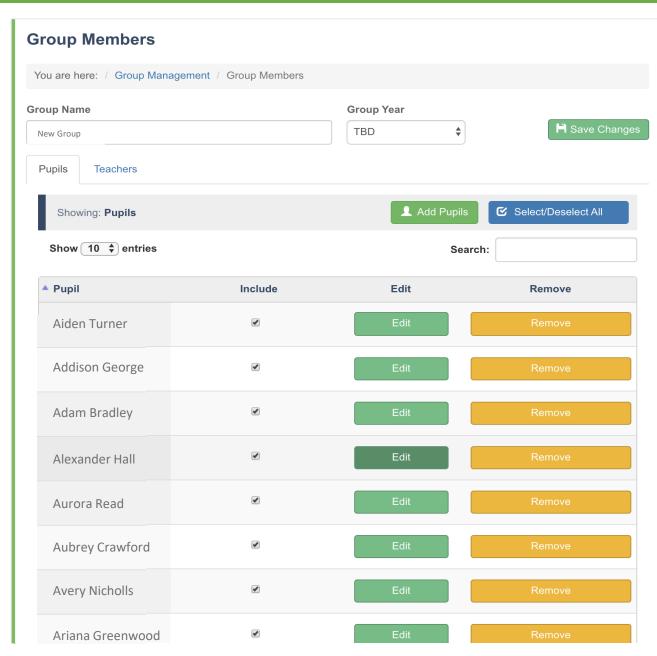

- ☐ You've added all the children to the group.
- Tap 'Teachers' if you need to assign other teachers to the group.
- ☐ Tap 'Save Changes'.

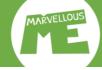

## Award badges & Send messages. Go to 'Messaging and Awarding'.

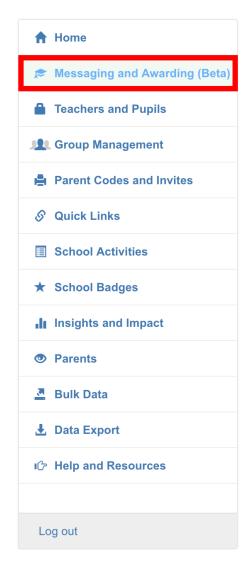

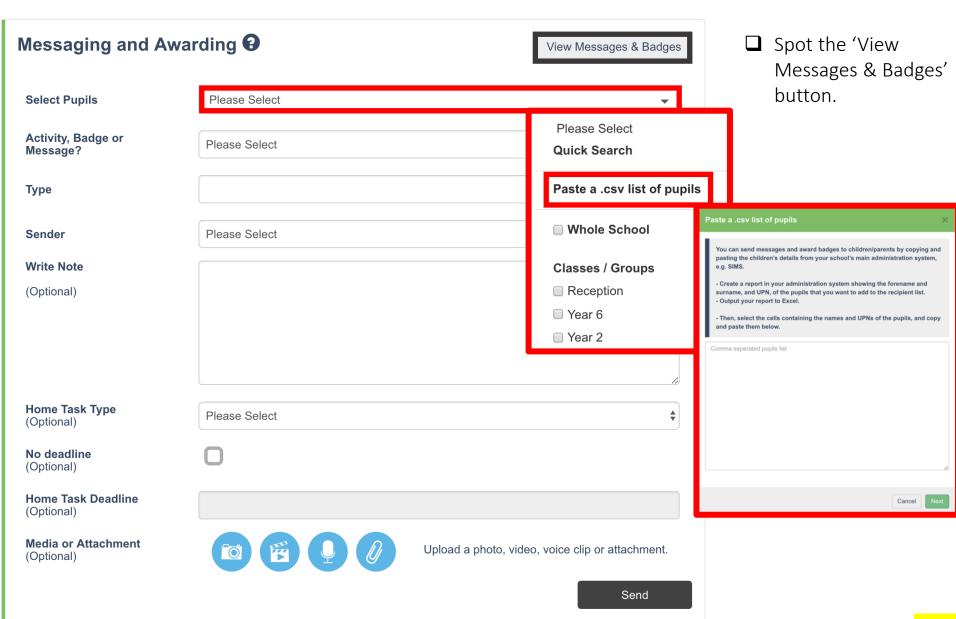

3 Conte

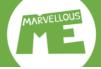

#### Paste a .csv list of children who meet your target...

|    | А             | В            | С          |
|----|---------------|--------------|------------|
| 1  | CHILD NAME    | UPN          | ATTENDANCE |
| 2  | Child Name 1  | FAKEUPN001   | 100        |
| 3  | Child Name 2  | FAKEUPN002   | 100        |
| 4  | Child Name 3  | FAKEUPN003   | 100        |
| 5  | Child Name 4  | FAKEUPN004   | 100        |
| 6  | Child Name 5  | FAKEUPN005   | 100        |
| 7  | Child Name 6  | FAKEUPN006   | 100        |
| 8  | Child Name 7  | FAKEUPN007   | 100        |
| 9  | Child Name 8  | FAKEUPN008   | 100        |
| 10 | Child Name 9  | FAKEUPN009   | 100        |
| 11 | Child Name 10 | FAKEUPN010   | 100        |
| 12 | Child Name 11 | FAKEUPN011   | 100        |
| 13 | Child Name 12 | FAKEUPN012   | 100        |
| 14 | Child Name 13 | FAKEUPN013   | 100        |
| 15 | Child Name 14 | FAKEUPN014   | 100        |
| 16 | Child Name 15 | FAKEUPN015   | 100        |
| 17 | Child Name 16 | FAKEUPN016   | 100        |
| 18 | Child Name 17 | FAKEUPN017   | 100        |
| 19 | Child Name 18 | FAKEUPN018   | 100        |
| 20 | Child Name 19 | FAKEUPN019   | 100        |
| 21 | Child Name 20 | FAKEUPN020   | 100        |
| 22 | Child Name 21 | FAKEUPN021   | 100        |
| 23 | Child Name 22 | FAKEUPN022   | 100        |
| 24 | Child Name 23 | FAKEUPN023   | 100        |
| 25 | Child Name 24 | FAKEUPN024   | 100        |
| 26 | Child Name 25 | FAKEUPN025   | 100        |
| 27 | Child Name 26 | FAKEUPN026   | 99         |
| 28 | Child Name 27 | FAKEUPN027   | 99         |
| 29 | Child Name 28 | FAKEUPN028   | 99         |
| 20 | Child Name 20 | EVACTIONIO30 | 00         |

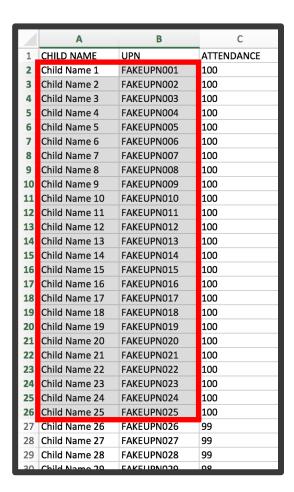

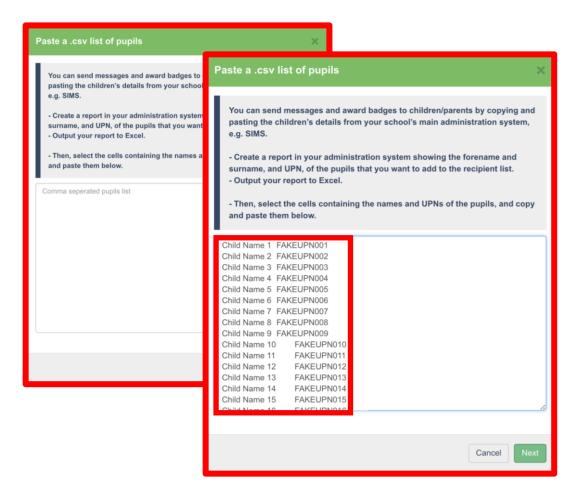

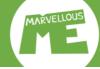

### Add the details & tap 'Send'.

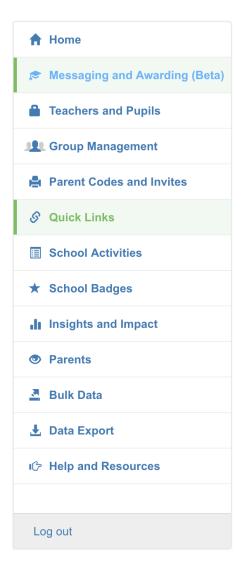

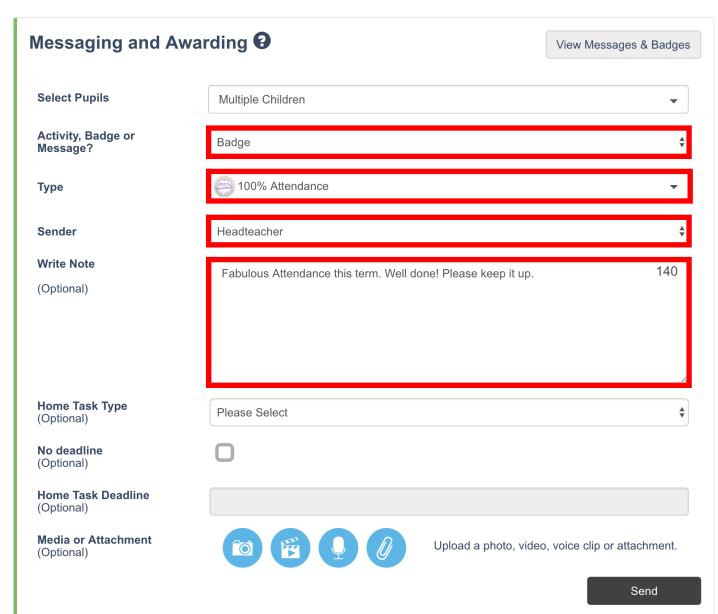

- ☐ Select the badge category.
- ☐ Select the badge type.
- ☐ Select the sender / awarder.
- Write a note.

# Attendance & punctuality celebrations.

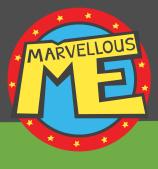

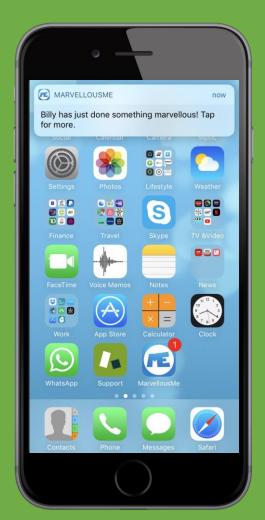

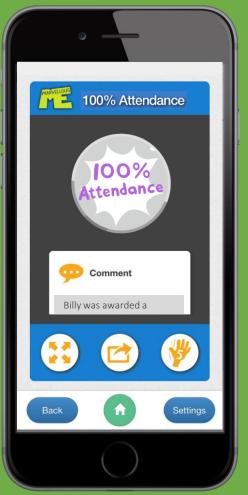

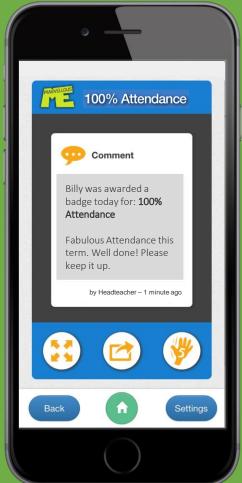

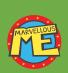

Quicker and less expensive than paper certificates. Environmentfriendly.

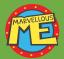

More personal, accurate and trackable.

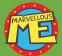

Zero teacher effort.

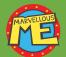

More regular, bigger impact. Great for separated parents.

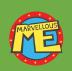

Award badges for anything you want, or send general messages, forms and newsletters.

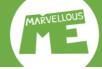

# View messages. Go to 'Messaging and Awarding'. Tap 'View Messages & Badges'

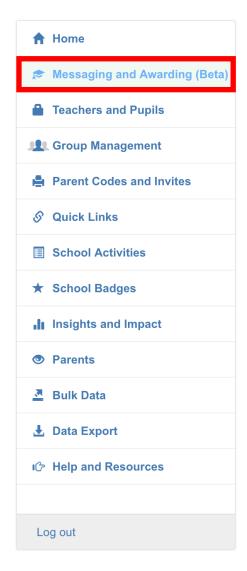

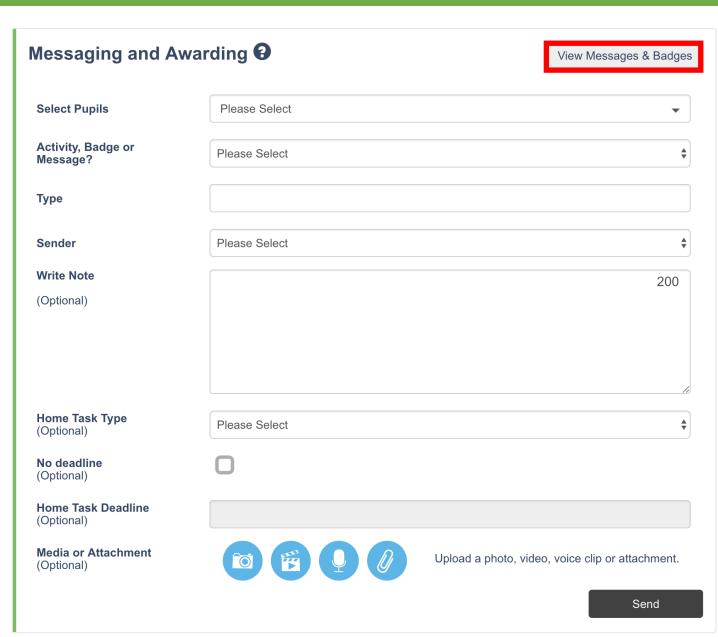

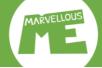

### View messages. Go to 'Messaging and Awarding'. Select your filters & tap 'View'.

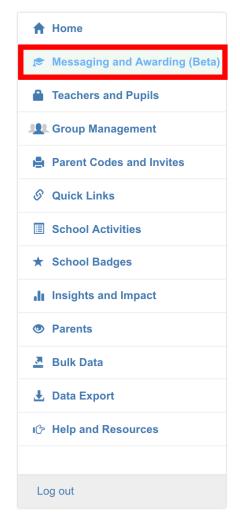

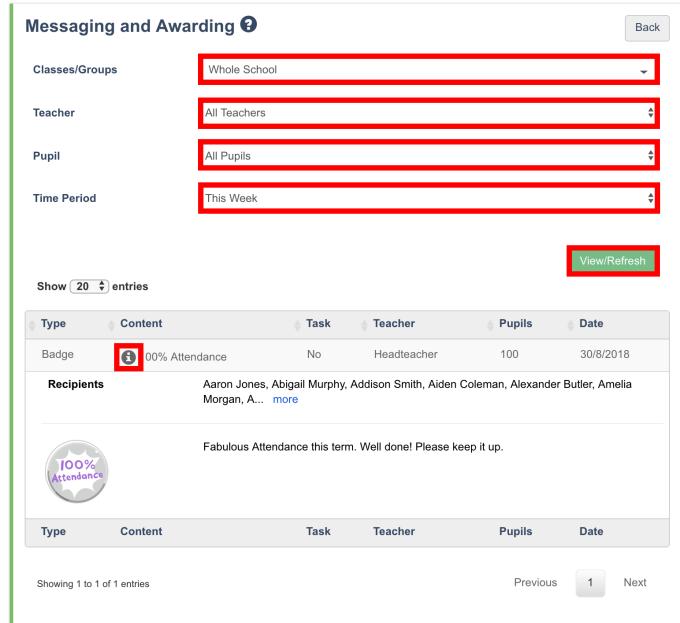

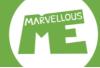

### Delete messages. Go to 'Messaging and Awarding'. Select your filters & tap 'View', then 'Delete'.

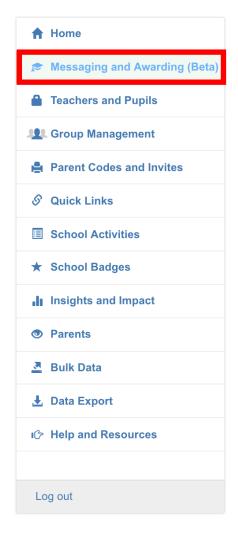

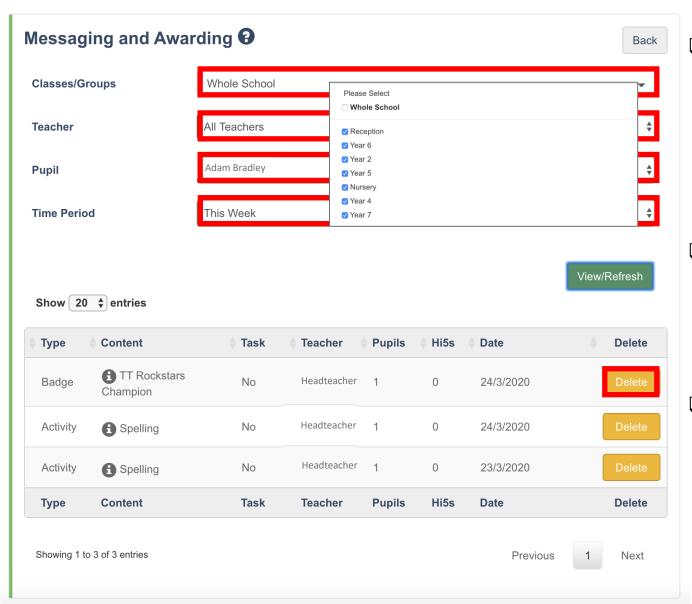

- To delete a message that was sent to the whole school. please tick all the groups in the Classes/Groups filter (not the Whole School box). You must also select the teacher who sent it, and 'All Pupils'.
- To delete a message sent to an individual, you can choose 'Whole School' or their group, then select 'All Teachers', and finally search for the pupil.
- When you have found the message, tap 'Delete'. It will be removed from the system, parent app and any statistical count.

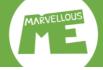

### Manage parents / See who's joined.

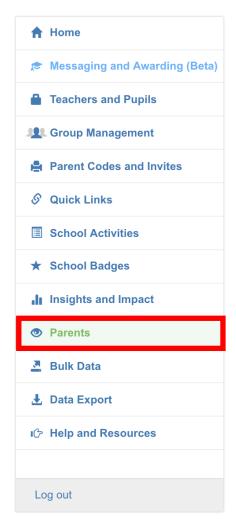

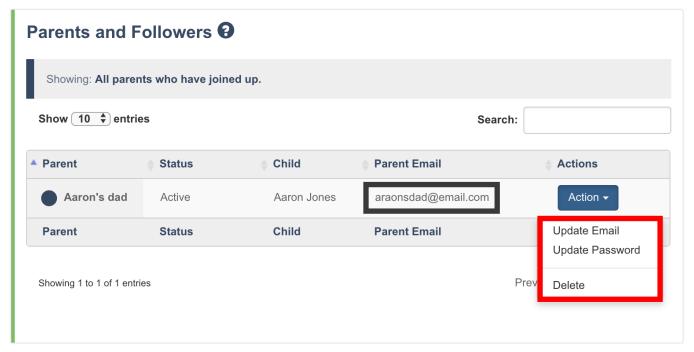

- ☐ Spot the parent's email, if you need to grab it for reference.
- ☐ There's a Parent App Quick Reference at www.marvellousme.com/schoolbag

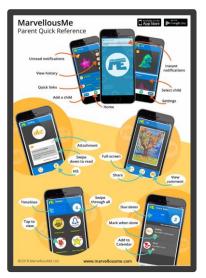

# Get help & resources. Go to www.marvellousme.com/schoolbag.

E. support@marvellousme.com T. 01273 900202 Still need help?

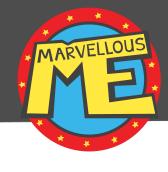

| Teachers                             | Leaders                             | Parents                 | Admin                                                |   | Posters                      | L | .ogos & Web |
|--------------------------------------|-------------------------------------|-------------------------|------------------------------------------------------|---|------------------------------|---|-------------|
| Overview (12min<br>YouTube)          | Overview (12min<br>YouTube)         | Coming Soon<br>Letter   | Summary Video<br>(2min YouTube)                      | 2 | Noticeboard<br>Poster        |   | Logos       |
| Summary (2min<br>YouTube)            | MarvellousMe<br>Leader<br>September | Parents Join-up<br>Tips | Admin Tutorial (PDF)                                 | 2 | Classroom & Corridor Poster  |   | vvenkit     |
| Teacher App Tutorial (12min YouTube) | Checklist  Leader's Checklist       | Parent<br>Presentation  | Admin Tutorial (7min YouTube)                        |   | Classroom & Staffroom Poster |   |             |
| Teacher App                          | Teacher Non-                        | EAL Letters             | New School Year<br>Update Video –                    | 2 | Staffroom Poster             |   |             |
| Tutorial (PDF)                       | Negotiables                         | Reminder Text           | Please watch fully                                   | 2 | Monsters                     |   |             |
| 1 Page Summary                       | (Editable)                          | Social Media Text       | <ul> <li>Updating your data will override</li> </ul> | 2 | Supers                       |   |             |
|                                      | Teacher Non-<br>Negotiables (pdf)   | Parent Guide            | the current year, so please do it at                 | 2 | Monsters Colour-             |   |             |

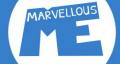

# Teacher app. Tap children's characters to select them...

**Amelie** 

**Betsy** 

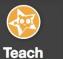

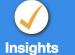

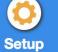

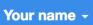

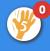

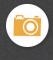

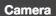

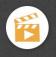

Video

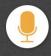

Voice

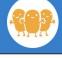

Alex

Benji

# Select Class or Pupil(s)

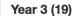

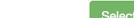

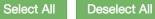

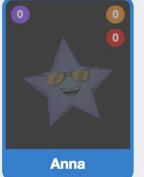

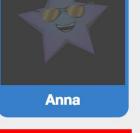

Billy

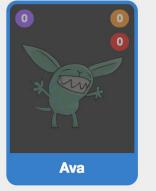

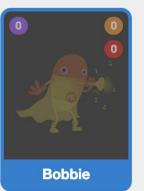

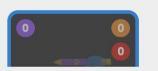

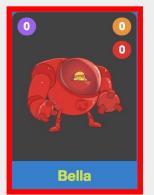

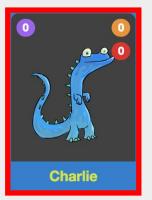

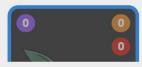

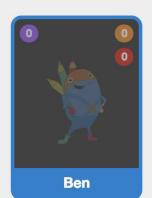

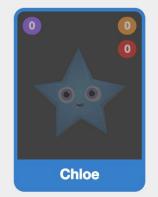

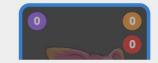

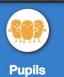

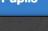

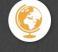

**Activities** 

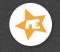

**Badges** 

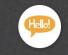

Messages

### Or tap 'Select All' for the whole group...

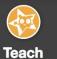

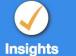

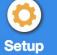

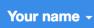

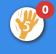

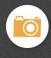

Camera

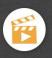

Video

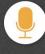

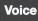

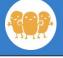

# Select Class or Pupil(s)

Year 3 (19)

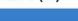

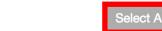

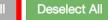

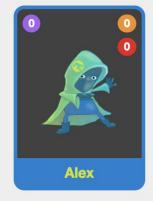

Benji

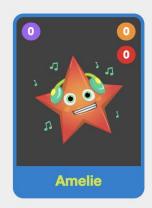

**Betsy** 

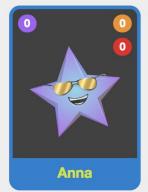

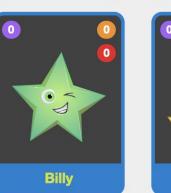

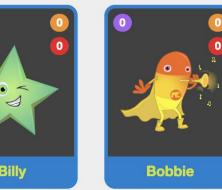

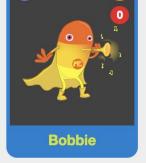

Ava

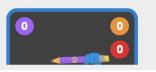

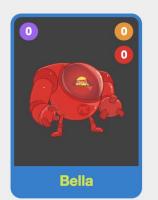

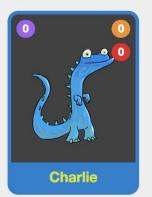

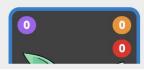

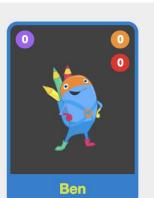

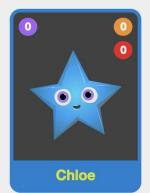

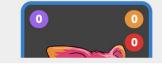

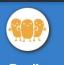

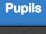

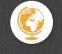

**Activities** 

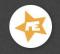

**Badges** 

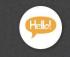

Messages

# Tap 'Activities' to tell parents about learning.

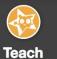

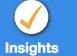

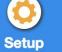

Your name -

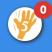

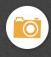

Camera

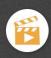

Video

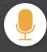

Voice

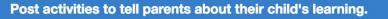

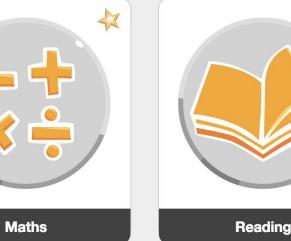

Citizenship

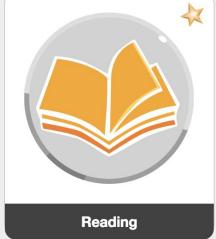

Computing

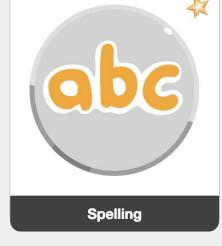

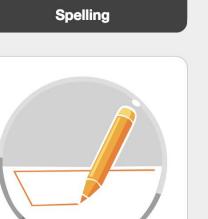

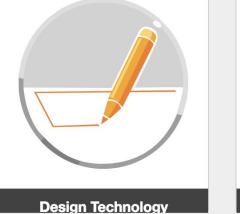

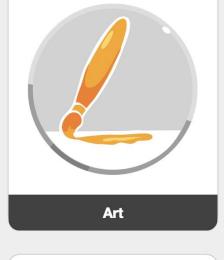

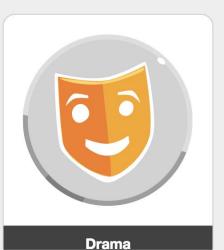

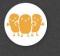

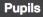

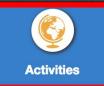

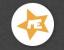

**Badges** 

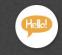

Messages

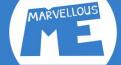

# Write your note (add media, a file, or flag a home task) & tap 'Post'.

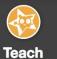

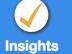

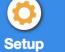

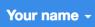

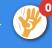

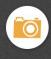

Camera

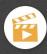

Video

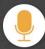

Voice

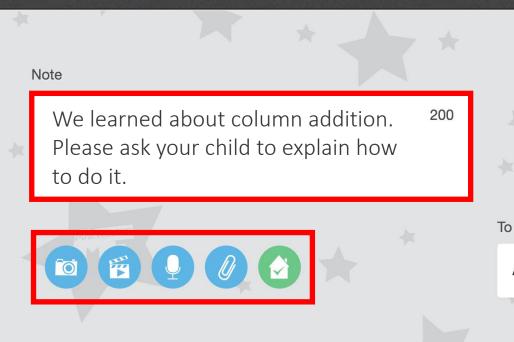

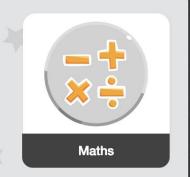

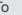

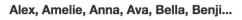

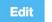

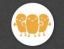

**Pupils** 

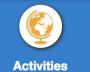

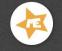

Badges

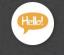

Messages

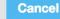

# Parents are pinged with the learning news.

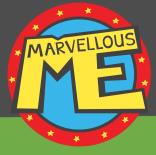

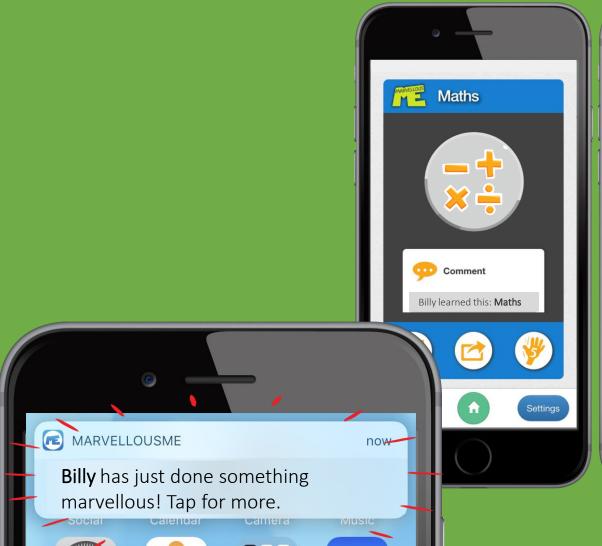

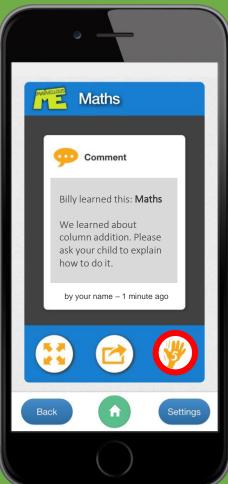

Each parent who has joined up for the child is pinged, by notification or email.

It's personal, positive and valuable news!

Parents can't message teachers back, or see their contact details.

They can give a Hi5, to show how much they love getting your wonderful updates.

# Select child, children, or 'Select All'. Tap 'Badges'...

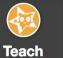

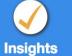

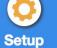

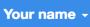

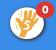

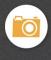

Camera

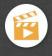

Video

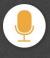

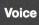

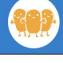

# Select Class or Pupil(s)

Year 3 (19)

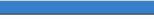

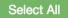

Deselect All

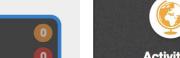

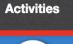

**Pupils** 

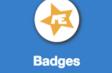

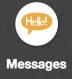

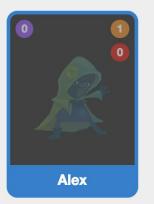

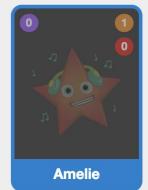

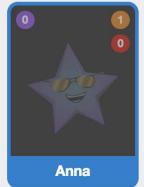

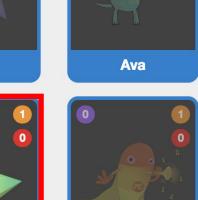

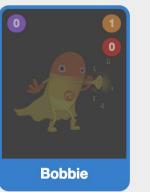

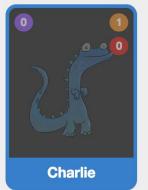

Bella

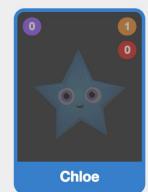

Ben

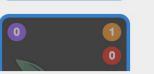

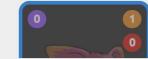

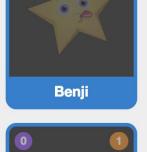

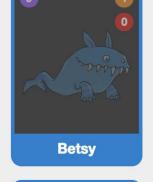

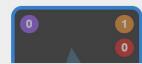

Billy

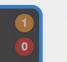

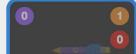

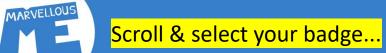

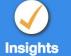

Setup

Your name -

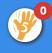

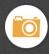

Camera

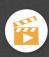

Video

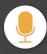

Voice

#### Award badges to praise children, telling their parents the wonderful news.

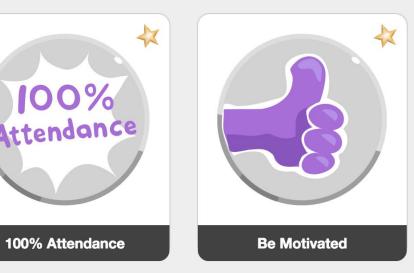

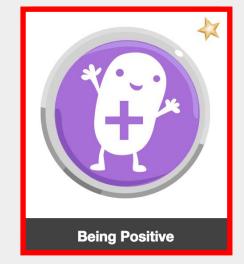

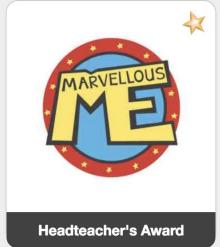

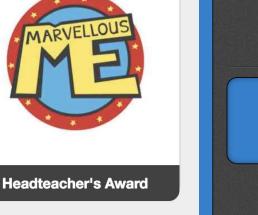

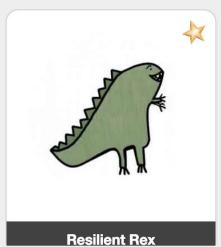

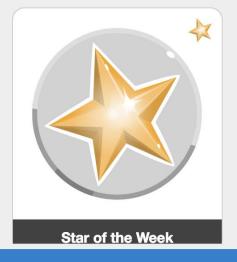

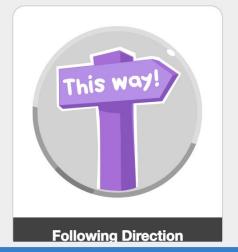

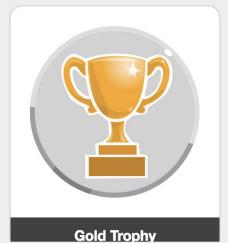

**Pupils** 

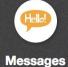

**Badges** 

Explain the reason (optional) & tap 'Award'. (You can also print the certificate.)

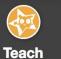

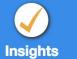

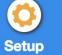

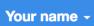

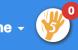

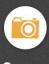

Camera

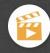

Video

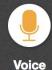

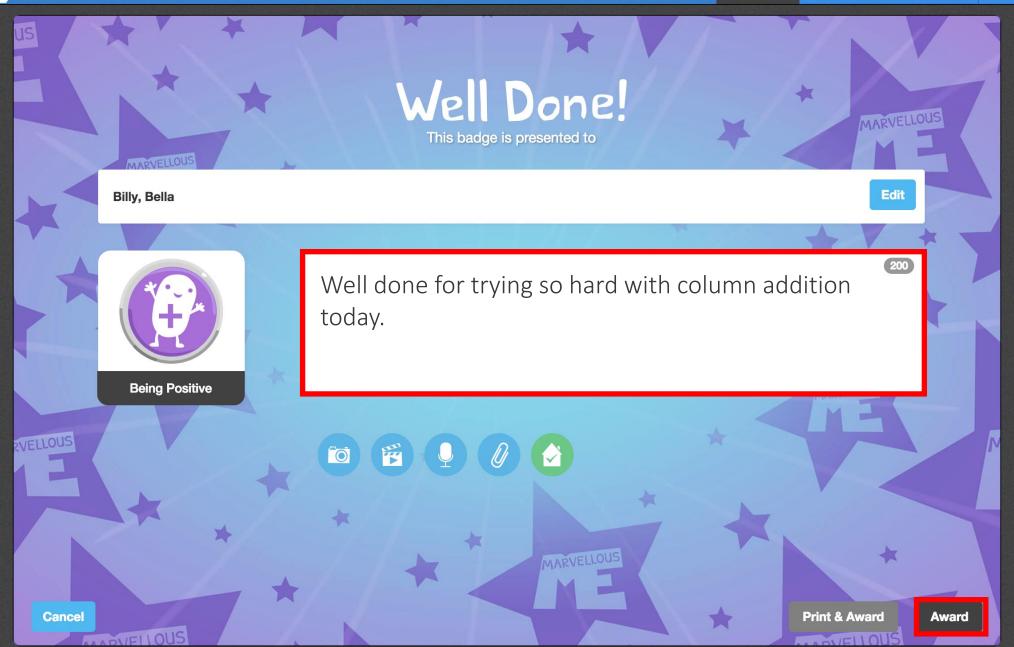

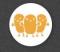

**Pupils** 

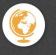

**Activities** 

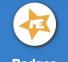

Badges

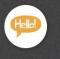

Messages

# Parents are pinged with the news.

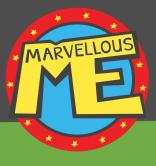

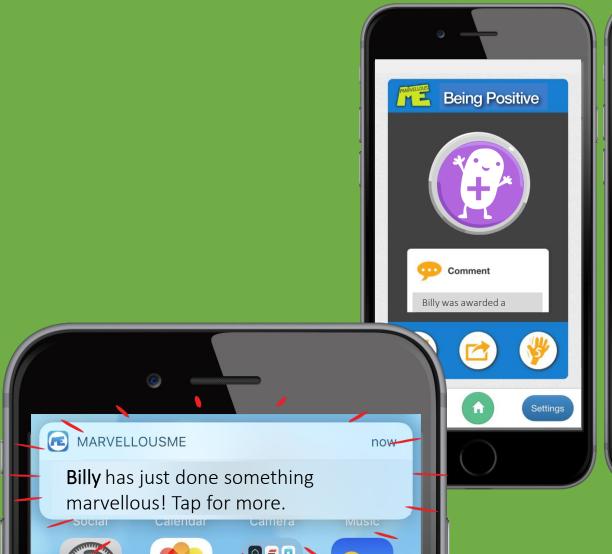

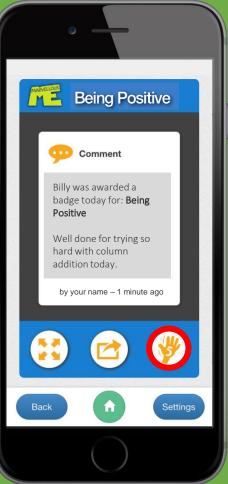

Each parent who has joined up for the child is pinged, by notification or email.

It's personal, positive and valuable news!

Parents won't see that other children may have been awarded the same badge.

The app keeps a history of all the activities and badges, as a keepsake.

# Select child, children, or 'Select All'. Tap 'Messages'...

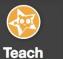

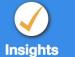

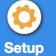

Deselect All

Ben

00

Chloe

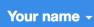

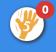

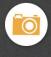

Camera

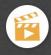

Video

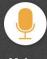

Voice

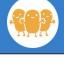

# Select Class or Pupil(s)

Year 3 (19)

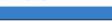

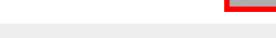

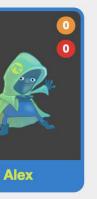

Benji

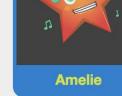

**Betsy** 

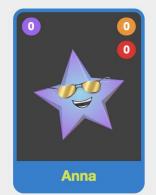

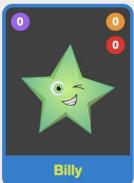

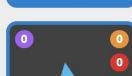

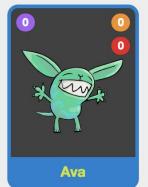

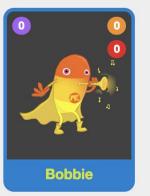

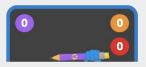

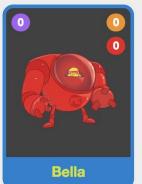

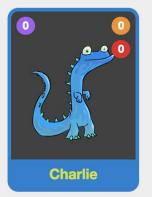

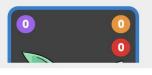

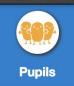

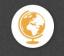

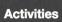

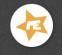

Badges

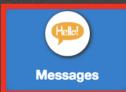

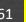

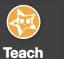

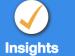

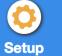

Your name -

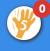

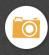

MARVELLOUS

Camera

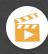

Video

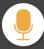

Voice

#### Send general messages and reminders to parents.

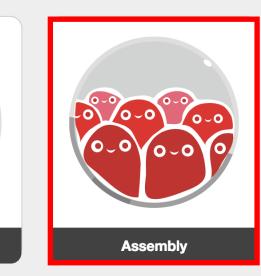

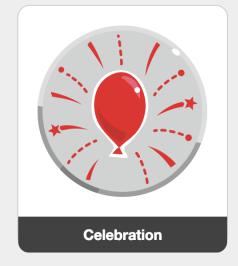

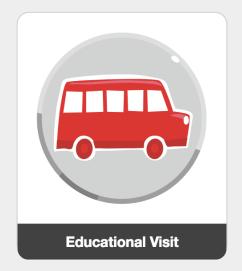

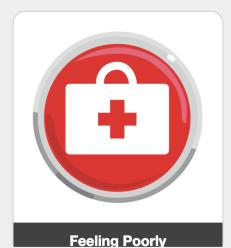

Message

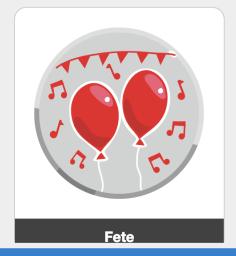

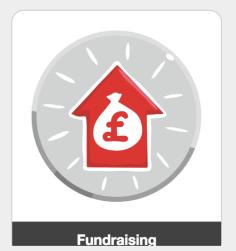

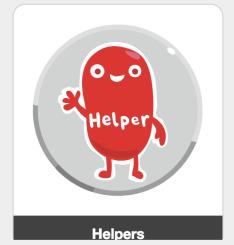

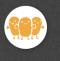

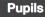

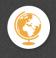

**Activities** 

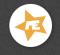

**Badges** 

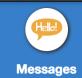

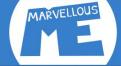

Write your note (add media, a file, or flag a home task) & tap 'Send'.

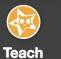

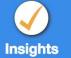

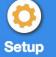

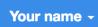

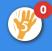

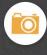

Camera

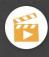

Video

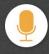

Voice

Cancel

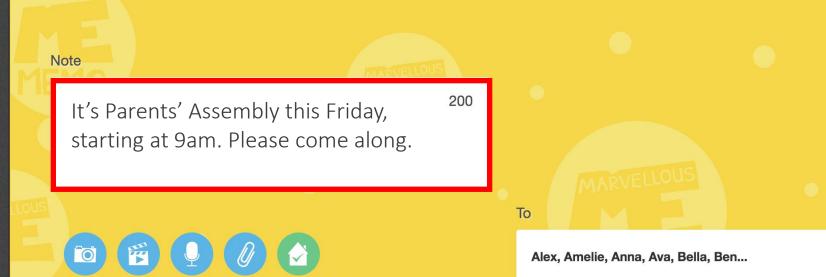

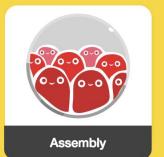

Edit

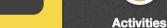

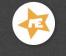

**Pupils** 

Badges

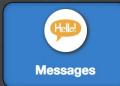

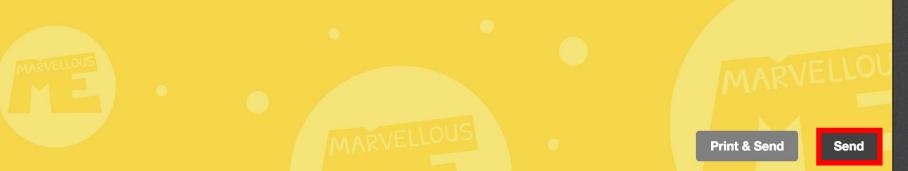

# Parents are pinged with the news.

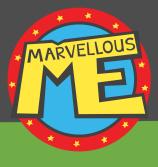

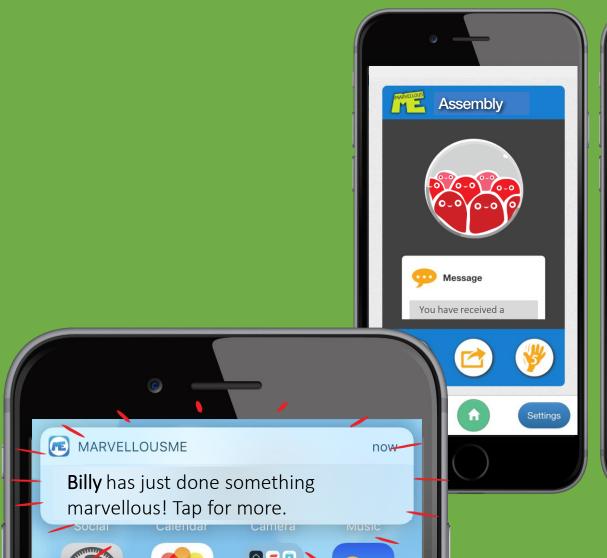

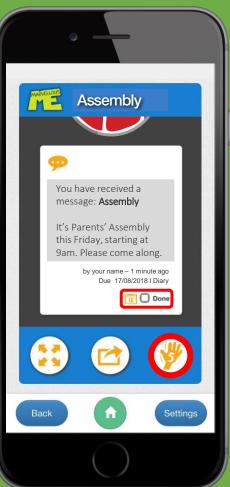

Each parent who has joined up for the child is pinged, by notification or email.

It's personal, positive and valuable news!

Parents can auto-add dates to their calendar, see tasks in a to-do-list, and mark them when done.

# Parent app...

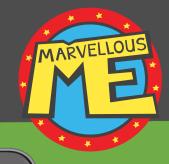

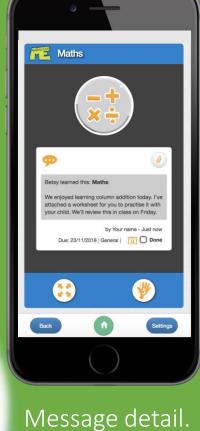

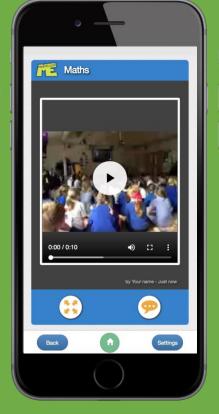

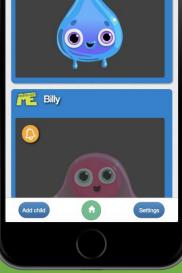

Child selection.

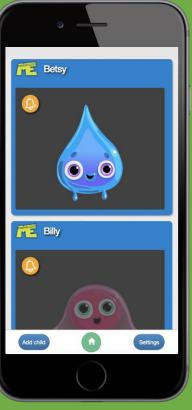

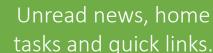

Betsy

**Moments** 

Calendar

Parent Tips

TT Rockstars

Booking System

School www

Pay Online 🛒

Newsletters 6

Spelling Shed

School Heroes

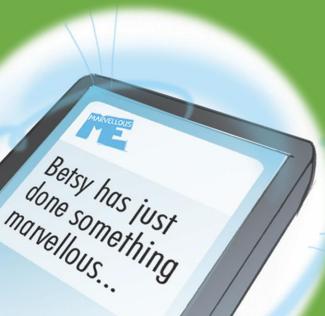

Video, photos, audio and files.

# Parent app.

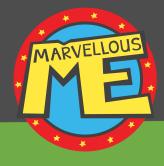

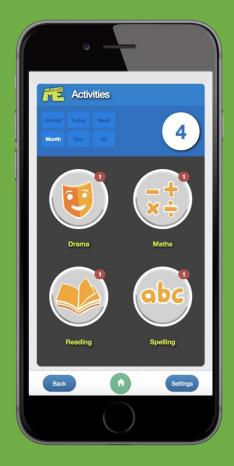

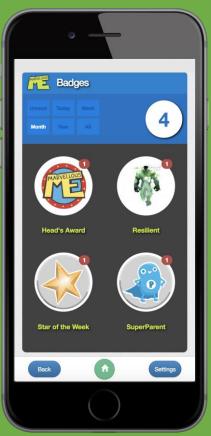

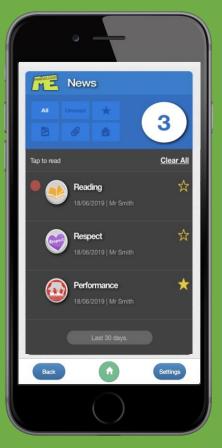

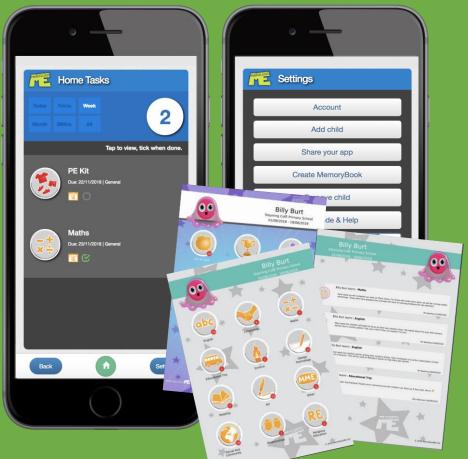

Learning journal.

Badge collection.

Quick View News.

Home task-list, Settings and with calendar alerts. MemoryBook PDF.

E. support@marvellousme.com

T. 01273 900202

www.marvellousme.com

Still need help

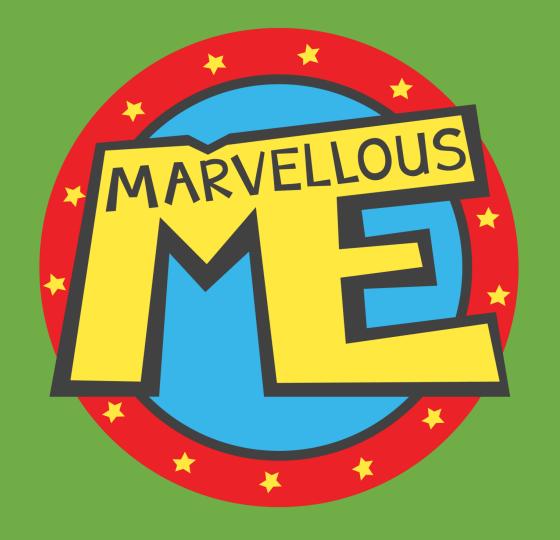

www.marvellousme.com.